*dal 1949 al servizio della comunità odontoiatrica ricerca e seleziona Qualità & Soluzioni per voi!*

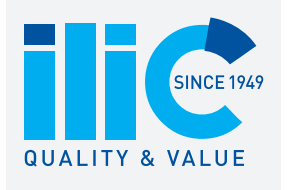

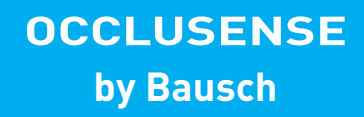

# **Istruzioni per l'uso**

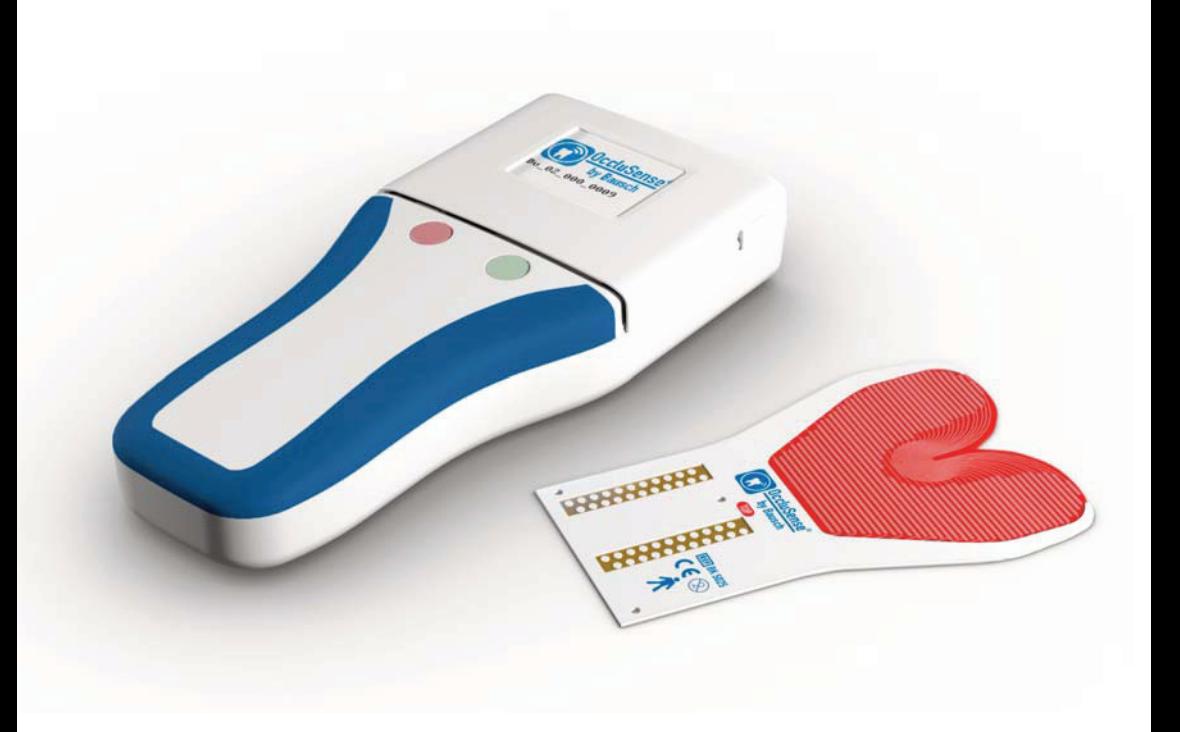

# **www.ilicdental.com**

Istruzioni per l'uso

Bausch and OccluSense® are trademarks of Dr. Jean Bausch GmbH & Co. KG, registered in the EU and other countries.

Apple, Mac, iPad, iPad Air, iPad mini, AirDrop, iTunes are trademarks of Apple Inc., registered in the U.S. and other countries.

All other trademarks are the property of their respective owners.

Bausch e OccluSense® sono marchi commerciali di Dr. Jean Bausch GmbH & Co. KG, società registrata nell'Unione Europea e in altri paesi.

Apple, Mac, iPad, iPad Air, iPad mini, AirDrop, iTunes sono marchi commerciali di Apple Inc., società registrata negli Stati Uniti d'America e in altri paesi.

Tutti gli altri marchi commerciali sono di proprietà dei rispettivi titolari.

 $\mathcal{A}$ Stati Uniti d'America e in altri paesi.

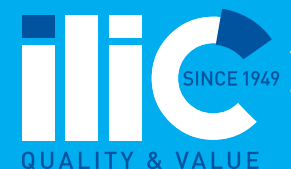

IVAN ILIC' srl **marchi commerciali sono di proprietà dei rispettivi titolari.** Via L. Muratori, 46/11 - 20135 Milano (Italy) TEL: +39 02 36512990 | FAX:+39 02 55016646 MAIL: ilic@ilicdental.com

**ilicdental.com**

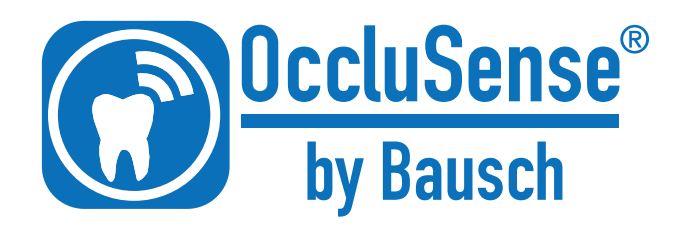

 $\bigcirc$ 

# INDICE

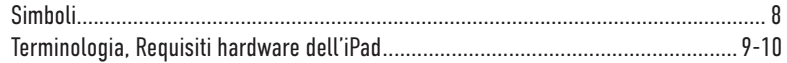

 $\bigcirc$ 

### INFORMAZIONI GENERALI

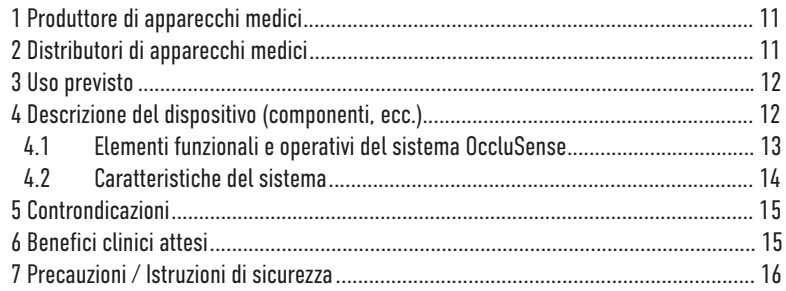

#### PREPARAZIONE

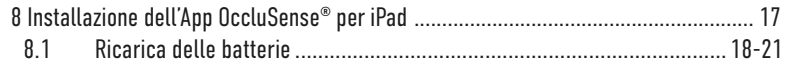

## App OccluSense® per iPad

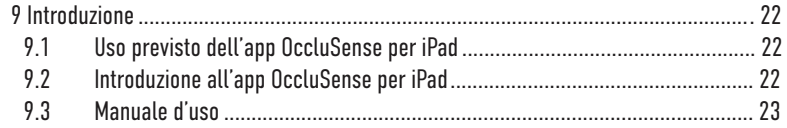

### INSTALLAZIONE

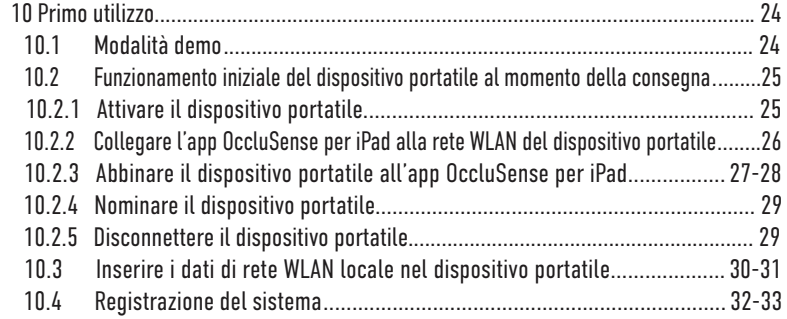

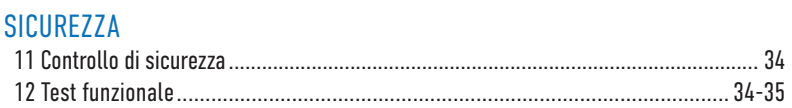

 $\bigcirc$ 

## GESTIONE DEI PAZIENTI

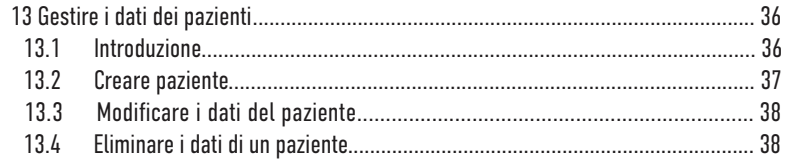

### REGISTRAZIONI

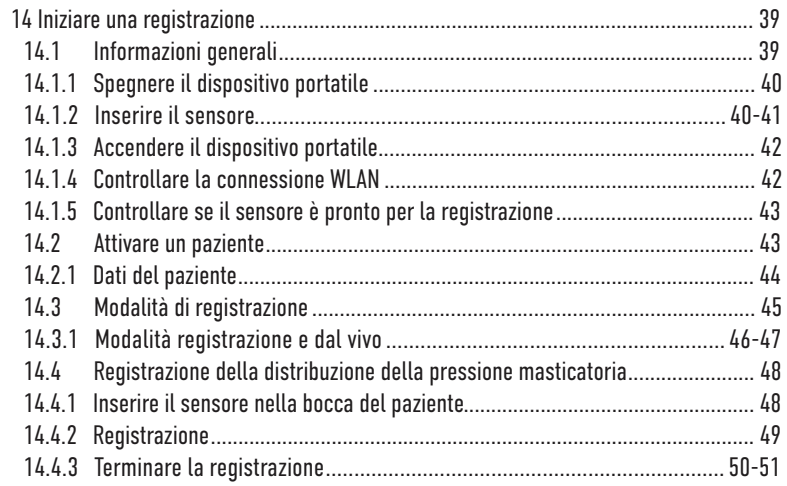

### VALUTAZIONE DELLE REGISTRAZIONI

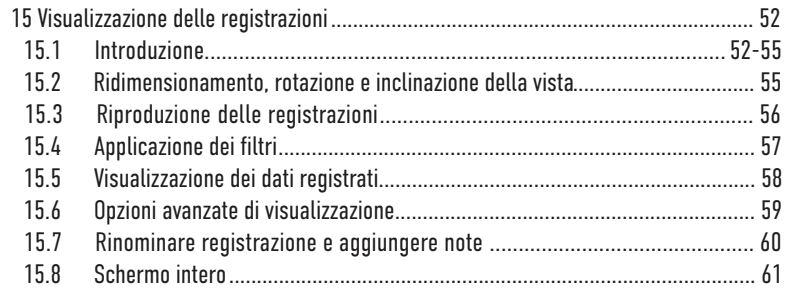

### GESTIRE LE REGISTRAZIONI

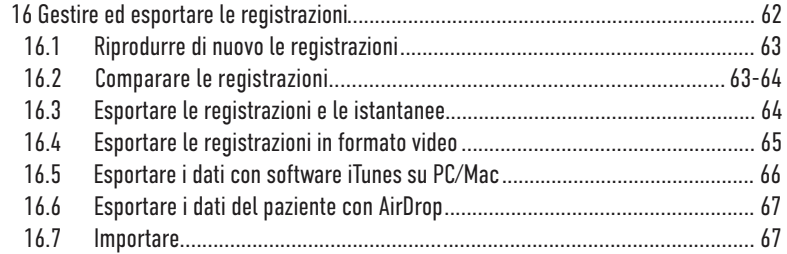

 $\bigcirc$ 

#### IMPOSTAZIONI

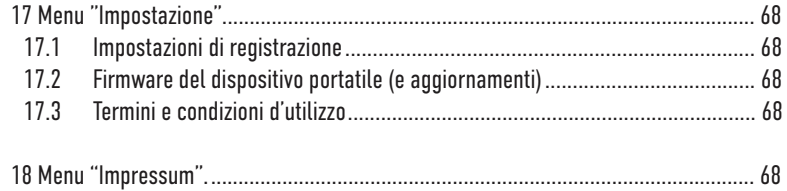

### RISOLUZIONE DEI PROBLEMI

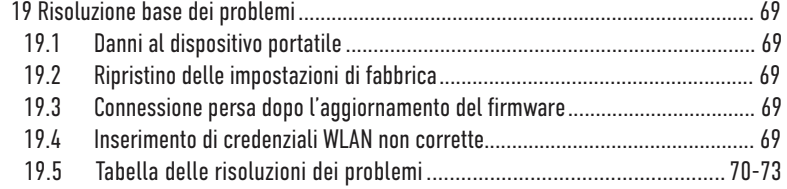

#### PULIZIA

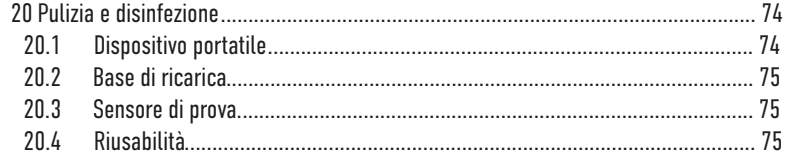

### MANUTENZIONE

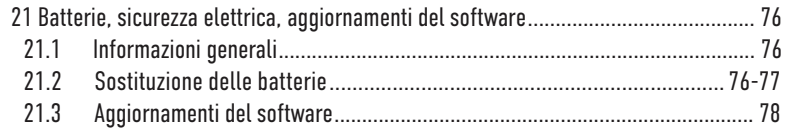

## **AVVISO**

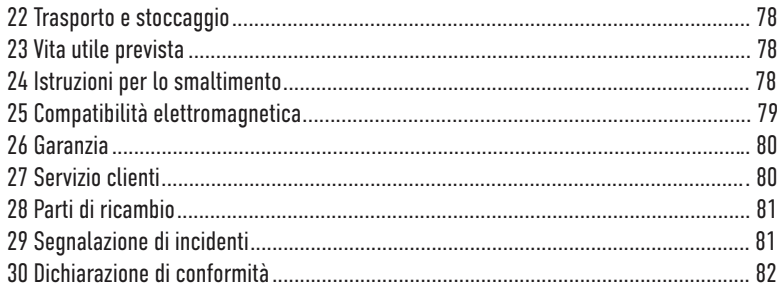

 $\bigodot$ 

# **Simholi**

CE  $\mathbb{T}_i$ 

 $\widehat{\mathscr{L}}$ 

**REF UDI**  In conformità con le relative direttive UE

Seguire le istruzioni per l'uso!

Non riutilizzare!

Produttore di apparecchi medici

Numero d'ordine

Identificatore unico del dispositivo

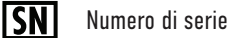

Numero di lotto

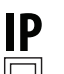

**LOT** 

Classe di protezione IP

Classe di protezione II

Data di scadenza [aaaa-mm-gg]

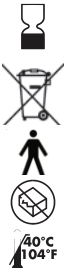

Le apparecchiature elettriche ed elettroniche (RAEE) devono essere smaltite separatamente. Non devono essere gettate con i normali rifiuti domestici.

Parte applicata di TIPO B, IEC 60601-1

Non usare se la confezione non è integra!

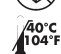

Non esporre a fonti di calore!

In alcuni capitoli vengono descritte le procedure d'uso. Per visualizzare l'azione richiesta dal sistema OccluSense®, vengono usati i seguenti simboli:

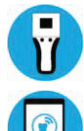

Interazione dell'utente con il dispositivo portatile

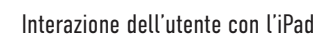

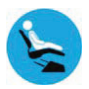

Interazione con il paziente

WEEE-Reg-Nr.: DE 11349707 Italia: RAFE No.: IT18030000010277

## **Terminologia**

Registrazione di dati grezzi: Dati registrati dal dispositivo portatile.

App OccluSense® per iPad:

 Software che gestisce, immagazzina e visualizza i dati grezzi registrati dal dispositivo portatile OccluSense® (disponibile gratuitamente nell'AppStore di Apple).

6

Registrazione:

Dati grezzi convertiti dall'app OccluSense® per iPad.

Sistema OccluSense®:

L'intera unità per la cura dentale descritta nel capitolo 4 "Descrizione del dispositivo".

Dispositivo portatile:

 Il dispositivo elettronico centrale del sistema OccluSense® che esegue la raccolta, l'immagazzinamento e la trasmissione dei dati grezzi sull'iPad (capitolo 4.1).

# Requisiti hardware dell'iPad

(non incluso)

Secondo quanto indicato nelle presenti istruzioni operative, l'unità di valutazione è un iPad della Apple su cui deve essere installata l'app "OccluSense®" dall'App Store. Per poter usare l'app, occorre prima registrarvi il sistema.

L'app OccluSense® per iPad è stata sviluppata per i seguenti modelli di iPad:

- iPad Pro da 12 9"
- iPad Pro da 10,5"
- iPad Pro da 9.7"
- iPad Air 1
- iPad Air 2

L'app è ottimizzata per schermi con risoluzione 12,9" (2732 x 2048) e 9,7" (2048 x 1536). L'app non supporta l'installazione su iPad mini. Per sfruttare al massimo tutte le funzionalità dell'app, il sistema deve prima essere registrato. Le istruzioni di installazione e registrazione sono descritte al capitolo 10.

## ATTENZIONE

• È possibile usare l'applicazione su un dispositivo non supportato ma a totale rischio dell'utente.

 $\widehat{\mathbb{G}}$ 

• È possibile eseguire l'app su una versione iOS non supportata a totale rischio dell'utente.

#### **NOTA**

- Apparirà un messaggio specifico se l'app funziona su un sistema iOS o hardware non supportato.
- Per motivi di sicurezza, sarà registrato l'uso al di fuori dell'ambito tecnico dell'applicazione.

# INFORMAZIONI GENERALI 1 Produttore di apparecchi medici

G

Dr. Jean Bausch GmbH & Co. KG Oskar-Schindler-Str. 4 D-50769 Köln - Germania Telefono: +49-221-70936-0 Fax: ++49-221-70936-66 E-mail: info@bauschdental.de Sito web: www.occlusense.com

# 2 Distributori di apparecchi medici

(Importatore iniziale negli Stati Uniti) Bausch Articulating Papers, Inc. 12 Murphy Drive, Unit 4 Nashua, NH 03062 - Stati Uniti d'America Tel.: (603) 883-2155 | Tel.: 1-888-6-BAUSCH | Fax: (603) 883-0606 E-mail: info@bauschdental.com | Sito web: www.bauschdental.com

Bausch Articulating Papers (Australasia) Pty. Ltd G.P.O. Box 3733, Sydney NSW 2001, Australia Tel.: +61-2-9345-1945 | Fax: +61-2-9345-1955 E-mail: info@bauschdental.com.au | Sito web: www.bauschdental.com.au

Bausch Articulating Papers Japan K. K. 2nd Floor, 1-4-2 Jonan, Ikedashi, Osaka Giappone 563-0025 Tel.: +81 72-737-9501 | Fax: +81 72-737-9502 E-mail: info@bauschdental.jp | Sito web: www.bauschdental.jp

Bausch Importaão de Materiais Odontológicos Ltda. Rua Paulo Eduardo Xavier de Toledo, 379 salas 8 e 9 13304-240 Itu-SP, Brasile  $Tel + 55 11 3020 - 9263$ E-mail: vendas@bauschbrasil.com.br | Sito web: www.bauschbrasil.com.br

## 3 Uso previsto

La registrazione e la presentazione della distribuzione della pressione masticatoria allo scopo di individuare i relativi punti di pressione dell'intera arcata dentale del paziente con dentatura completa (solo per uso provvisorio). L'applicazione è destinata esclusivamente ai dentisti e medici/fisioterapisti con formazione specifica (DCM, disfunzione cranio-mandibolare).

# 4 Descrizione del dispositivo (componenti, ecc.)

Il sistema OccluSense® è formato dai seguenti componenti:

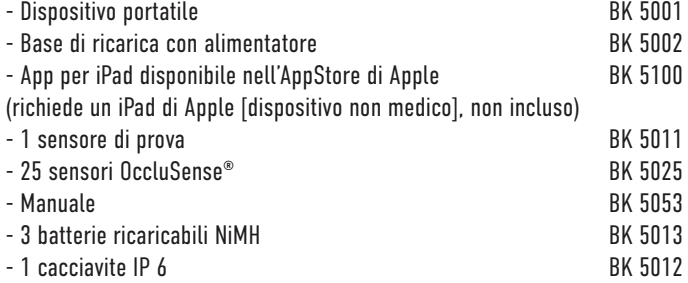

I componenti del dispositivo medico non contengono le seguenti sostanze:

- Prodotti farmaceutici
- Tessuti o cellule di origine umana o i loro derivati
- Tessuti o cellule di origine animale o i loro derivati ai sensi del Regolamento UE n. 722/2012

Le superfici esterne dei componenti del dispositivo medico sono realizzate con materiali plastici e coloranti fisiologicamente innocui.

Condizioni ambientali:

Gamma di temperature  $0^\circ ... + 35^\circ$  Pressione dell'aria 650hPa ... 1060hPa max. Altezza s.l.m. 3000m

Qualità della protezione: IP 40 Classe di protezione: Classe di protezione II

Umidità relativa  $20\%$  20% . 90% non condensante

## G 4.1 Elementi funzionali e operativi del sistema OccluSense®

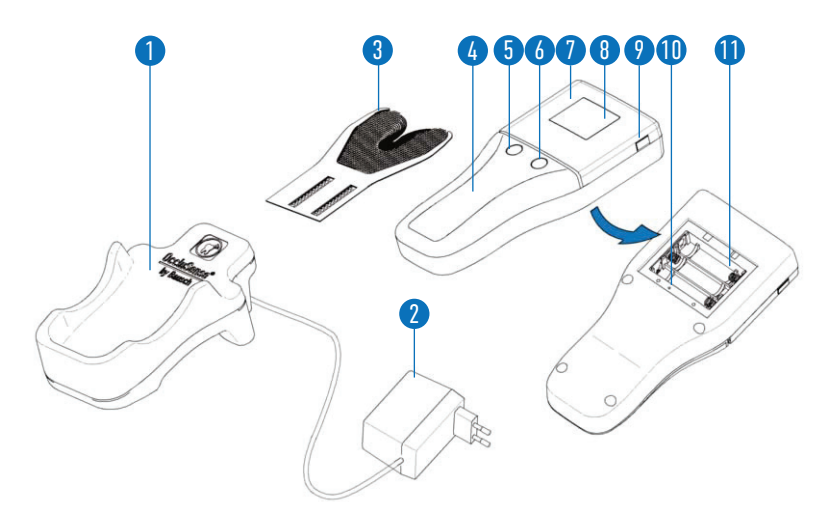

- 1 Base di ricarica con ali mentatore 2 (accessorio)
- 3 Sensore (parte di applica zione tipo B)
- 4 Dispositivo portatile (dispositivo ME)
- 5 Tasto di comando 1 (rosa)
- 6 Tasto di comando 2 (verde)
- 7 Coperchio del sensore
- 8 Display<br>9 Tasto di
- Tasto di sblocco
- 10 Tasto di comando 3 (reset)
- 11 Vano batterie
- 12 Sensore di prova (accessorio) (non mostrato)
- 13 Cacciavite (accessorio) (non mostrato)
- 14 3 batterie AAA NiMH ricaricabili (accessorio) (non mostrate)

## 4.2 Caratteristiche del sistema

Il sistema OccluSense® è uno strumento diagnostico che serve per la registrazione e la visualizzazione delle condizioni occlusali attraverso la presentazione delle condizioni di pressione dei punti di contatto o della distribuzione della forza masticatoria. Non genera automaticamente raccomandazioni terapeutiche. Inoltre, il sistema non ha il controllo sul trattamento o sulla terapia e non interviene sulle funzioni vitali.

Le condizioni occlusali vengono registrate dal dispositivo portatile con il sensore inserito. I dati grezzi registrati, generati durante il controllo dell'occlusione, vengono immagazzinati localmente sul dispositivo portatile. Successivamente, questo li trasmette tramite interfaccia wireless all'app OccluSense® per iPad. che salva e visualizza i dati ricevuti in una registrazione.

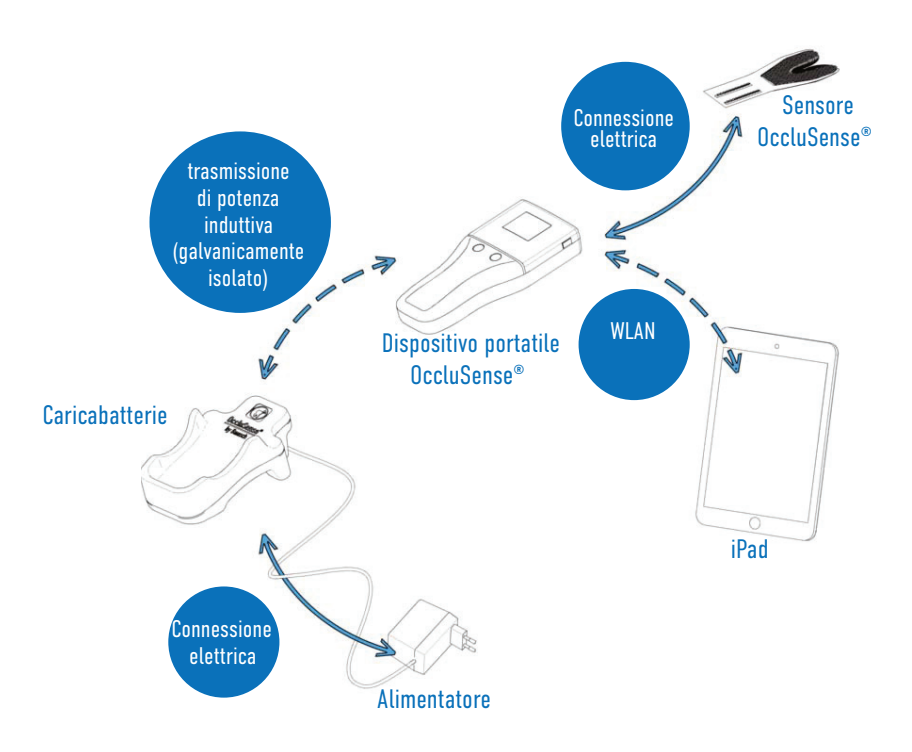

## 5 Controindicazioni

Il sistema OccluSense® è solo per uso professionale (vedi capitolo 3) e non è adatto per:

- Pazienti con mascellare edentulo
- Pazienti con mascellare interamente sviluppato incompleto

# 6 Benefici clinici attesi

Con questo sistema è possibile controllare la distribuzione della pressione masticatoria del paziente.

Rispetto ai tradizionali materiali usati per il controllo dell'occlusione (carte, pellicole), il sistema non solo mostra i contatti prematuri locali sulle superfici occlusali dei denti ma, grazie all'app OccluSense® per iPad, è anche possibile vedere una rappresentazione grafica delle condizioni della pressione occlusale su iPad.

È possibile apprezzare la portata delle forze masticatorie dell'intera arcata dentale offrendo così un'indicazione per il medico circa la terapia più adatta da seguire per il paziente. È possibile mettere a confronto diverse registrazioni (ad es. prima e dopo le cure dentali) e possono essere salvate sull'iPad per riferimenti futuri.

Le misure terapeutiche non devono essere applicate esclusivamente sulla base dei dati forniti dal sistema OccluSense®, ma sono necessarie ulteriori informazioni per ottenere una diagnosi completa. La rappresentazione delle forze masticatorie non consente di giungere a nessuna conclusione relativa alle forze realmente esercitate (valori assoluti). Tali rappresentazioni forniscono valori relativi.

# 7 Precauzioni / Istruzioni di sicurezza

OccluSense® è un dispositivo medico destinato solo all'uso professionale (vedi capitolo 3).

Il sistema OccluSense® deve essere usato solamente con gli accessori forniti in dotazione o prescritti.

Non è consentito collegare nessuna parte del sistema OccluSense® a fonti di alimentazione esterne a corrente alternata. L'alimentazione elettrica del sistema deve essere somministrata esclusivamente usando l'accessorio di ricarica fornito.

Prima di usare il sistema OccluSense®, controllare i componenti per individuare eventuali danni esterni (ispezione visiva). I componenti danneggiati non devono essere usati.

Il sistema OccluSense® non deve essere alterato senza l'autorizzazione da parte del produttore. Il sensore non deve essere modificato (ad es. tagliato per ridurne le dimensioni).

Il dispositivo portatile è stato progettato solo per il funzionamento a batterie. Non è destinato al funzionamento con rete elettrica poiché si potrebbero causare gravi lesioni al paziente o al medico.

L'impiego di batterie non ricaricabili non è consentito e potrebbe causare gravi lesioni al medico o la rottura del dispositivo portatile al momento della ricarica.

Il dispositivo portatile deve essere scollegato dalla base di ricarica durante l'uso.

La base di ricarica deve trovarsi al di fuori della portata del paziente.

La base di ricarica deve essere posizionata in maniera tale che l'alimentatore a spina sia facilmente accessibile e il distacco dalla rete elettrica possa avvenire senza difficoltà.

La base di ricarica può essere scollegata dalla rete elettrica rimuovendo l'alimentatore a spina dalla presa.

Tutte le parti del sistema OccluSense® sono termodisinfettabili o autoclavabili e non sono fornite sterilizzate.

È consentito solamente l'uso dei prodotti di pulizia e disinfettati descritti al capitolo 21 "Pulizia e disinfezione".

Il caricabatterie non richiede manutenzione.

Durante il trattamento non rivolgere la luce verso il dispositivo portatile per assicurare una buona leggibilità del display.

Il sistema OccluSense® non deve costituire l'unica base su cui formulare decisioni diagnostiche o terapeutiche.

## PREPARAZIONE

# 8 Installazione dell'App OccluSense® per iPad

Prima di usare il sistema OccluSense® per la prima volta, installare l'app OccluSense® sull'iPad (www.occlusense.com/install).

G

Prima del funzionamento iniziale del sistema OccluSense® o dopo un ripristino delle impostazioni di fabbrica, è richiesta la configurazione di rete del dispositivo portatile e il relativo abbinamento a un iPad. La procedura è descritta qui sotto.

### **NOTA**

- Il dispositivo portatile viene fornito con batterie non cariche. Le batterie ricaricabili devono essere caricate prima del primo utilizzo (vedi capitolo 8.1).
- Il dispositivo portatile OccluSense® è progettato per l'uso solo con tre batterie AAA NiMH (incluse). Il dispositivo portatile può funzionare anche con batterie AAA NiMH diverse da quelle fornite. Queste batterie AAA NiMH devono avere una capacità minima di 1000 mAh.
- Realizzare un'ispezione visiva per individuare eventuali danni esterni.
- Usare solamente l'unità portatile e la base di ricarica se non sono presenti danni esterni.

## 8.1 Ricarica delle batterie

 1. Allentare le viti del coperchio del e inserire le batterie NiMH fornite nel vano batterie con il cacciavite fornito, rimuovere il coperchio del vano batterie vano batterie.

2. Inserire il coperchio del vano batterie e stringere le viti.

 $\bigcirc$ 

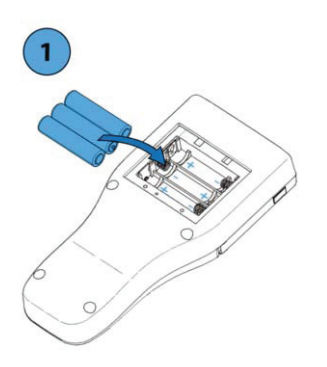

3. Collegare l'alimentatore a spina alla rete elettrica (Tensione nominale: 100-240 V, corrente nominale: 160-80 mA)

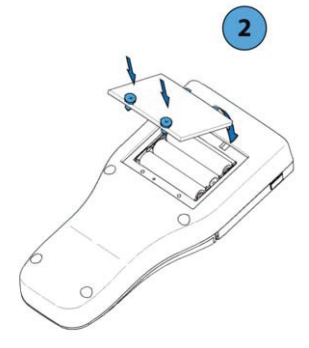

4. Inserire il dispositivo portatile nella base di ricarica, come mostrato nell'immagine.

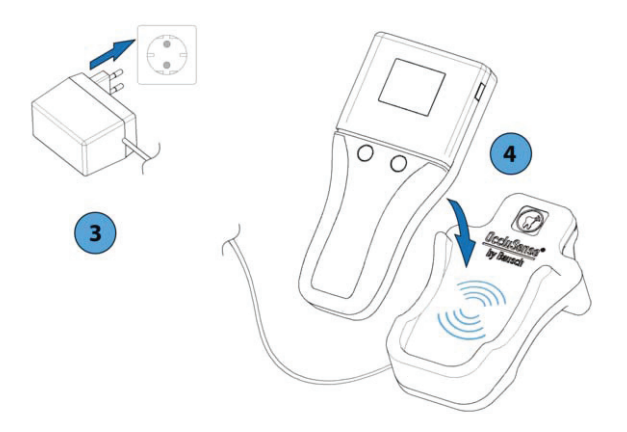

### **ATTENZIONE**

Le batterie inserite in modo errato possono raggiungere temperature elevate e danneggiare il dispositivo.

5. La fase di ricarica è indicata mediante un LED rosso sempre acceso posto tra i due tasti.

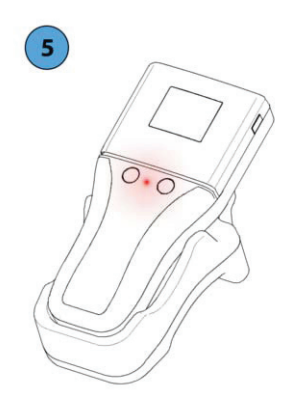

#### **NOTA**

- Sia il LED rosso acceso permanente nel portatile che il LED rosso luccicante nel base di ricarica indicano solo il processo di ricarica delle batterie e **non rappresentano un' avvertenza!**
- Con batterie NiMH vuote, il dispositivo portatile può essere ricaricato per un breve periodo di tempo impostando un tempo di ricarica di almeno 15 minuti.
- Se il dispositivo portatile viene lasciato in stoccaggio con le batterie inserite per periodi di tempo prolungati, le batterie potrebbero scaricarsi. Se si prevede di non utilizzare il prodotto per lunghi periodi di tempo, si raccomanda di rimuovere le batterie dal dispositivo portatile. Dopo un periodo di stoccaggio di oltre 3 mesi del dispositivo portatile con le batterie ricaricabili inserite, si raccomanda di ricaricare completamente le batterie ricaricabili prima dell'uso.
- Se le batterie sono scariche dopo una ricarica completa o il livello delle batterie visualizzato è troppo basso, le batterie non sono più utilizzabili. In questo caso, sostituire le batterie.
- Durante il processo di ricarica, possano manifestarsi temperature più elevate nell'area della impugnatura del dispositivo portatile e della base di ricarica, ma questi diminuiscono immediatamente al fine del processo di ricarica e non rappresentano un pericolo per l'utente o il paziente.

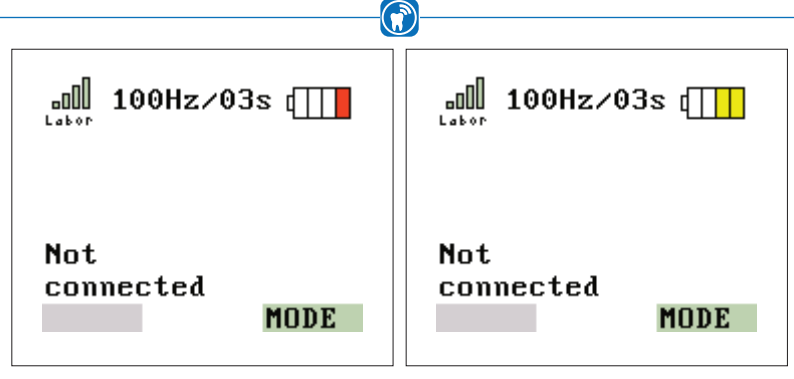

Figura 1: Batteria scarica Figura 2: Livello batteria basso

Le batterie ricaricabili devono essere ricaricate immediatamente quando nell'icona della batteria è presente una sola tacca rossa (Figura 1). Tuttavia, si raccomanda di ricaricarle quando il simbolo della batteria mostra due tacche gialle (Figura 2). Le batterie possono essere ricaricate anche prima se si vuole essere sicuri che siano pronte per l'uso.

## ATTENZIONE

- Per ricaricare le batterie ricaricabili, usare solo la base di ricarica fornita assieme all'alimentatore elettrico sempre collegato per evitare danni all'unità portatile e alle batterie ricaricabili.
- Non è consentito l'uso della base di ricarica in ambienti a diretto contatto con il paziente (direttamente sulla poltrona dell'ambulatorio).
- Non usare una presa multipla per l'adattatore CA.
- L'alimentatore a spina deve essere collegato direttamente alla presa di corrente.

Il dispositivo portatile può essere ricaricato sia da acceso che da spento. Non appena posizionato sulla base di ricarica, il dispositivo portatile passa in modalità di ricarica durante la quale il funzionamento è disattivato e appare l'icona di ricarica (Figura 3). La fase di ricarica delle batterie è indicata mediante un LED sempre acceso (nessuna avvertenza!) (Figura 4). Una volta completata la ricarica, il LED si spegne.

Il processo di ricarica richiede circa 3-4 ore con batterie da 1000 mAh. I tempi di ricarica possono variare in funzione del tipo di batteria usata e dalla sua capacità. Con una sola ricarica, è possibile eseguire almeno 100 registrazioni con tempi di registrazione in modalità 150 Hz e 10 secondi (o 30 minuti in modalità dal vivo).

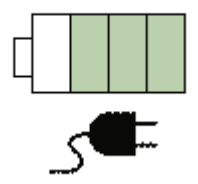

Figura 3: Avvio del processo di ricarica.

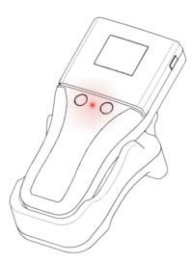

Figura 4: La fase di ricarica delle batterie è indicata mediante un LED sempre acceso. (Questo non è una avvertenza!)

# APP OCCLUSENSE® PER IPAD 9 Introduzione

## 9.1 Uso previsto dell'app OccluSense® per iPad

L'app OccluSense® per iPad consente di registrare e gestire i dati ottenuti dal dispositivo portatile OccluSense®.

Nel corso di una registrazione, tutti i dati relativi all'occlusione vengono trasferiti nell'app, che li visualizza in due dimensioni, in tre dimensioni o in una vista combinata. I dati registrati possono essere visualizzati e filtrati. Inoltre con l'app è possibile zoomare, inclinare e ruotare la vista.

I dati registrati vengono automaticamente assegnati al corrispettivo paziente e possono essere commentati e comparati con gli altri, ottenendo così una facile analisi delle condizioni di occlusione.

## 9.2 Introduzione all'app OccluSense® per iPad

L'app è costituita da cinque voci di menu principali (Figura 5) posti sulla barra di navigazione nella parte superiore dello schermo. La voce di menu attivata è evidenziata in blu. La struttura e la funzionalità di ciascuna voce di menu sono descritte in modo dettagliato nei capitoli seguenti.

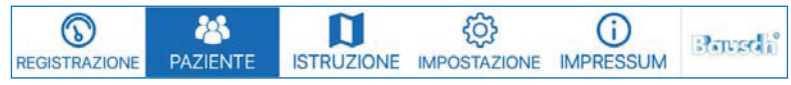

Figura 5: Menu principale dell'app

## 9.3 Manuale d'uso

Il manuale d'uso è accessibile attraverso il visualizzatore di PDF integrato (voce di menu "Istruzione") (Figura 6).

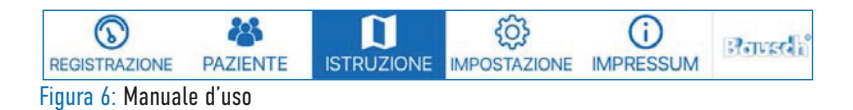

Selezionando la voce "ISTRUZIONE", si aprirà automaticamente il corrispondente capitolo del manuale in PDF.

(Esempio: se ci troviamo in gestione dei pazienti, selezionando la voce "ISTRUZIONE" si aprirà il manuale in PDF al capitolo 13.)

Nella parte inferiore dello schermo si trova la barra di stato (Figura 7). Se l'app non è collegata a un dispositivo portatile, la barra di stato è vuota. Se invece è collegata a un dispositivo portatile, a sinistra viene visualizzata la versione di firmware e a destra lo stato del dispositivo.

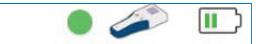

Firmware RV\_03\_000\_0006 Figura 7: Barra di stato nella parte inferiore dello schermo

Simbolo del dispositivo portatile: Il dispositivo portatile è collegato all'app Cerchio colorato: qualità della connessione WLAN - Verde: qualità della connessione buona - Giallo: qualità della connessione media - Rosso: qualità della connessione bassa Simbolo della batteria: stato della batteria del dispositivo portatile.

# INSTALLAZIONE

# 10 Primo utilizzo

## 10.1 Modalità demo

Una volta installata, l'app si avvia in modalità demo, indicata dalla dicitura "UNREGIS-TERED" in alto a sinistra (Figura 8).

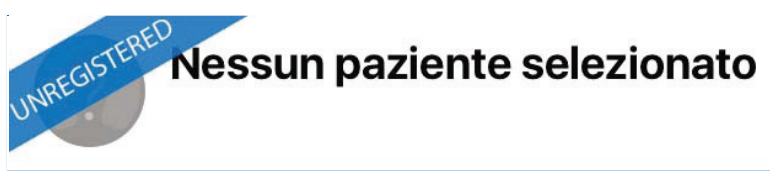

Figura 8: Dicitura "UNREGISTERED" nell'app in alto a sinistra.

Nella modalità demo è disponibile una serie di registrazioni e pazienti predefiniti che l'utente può visualizzare per familiarizzarsi con l'app. Non è possibile creare nuovi pazienti o nuove registrazioni. Consultare il capitolo 13 per maggiori informazioni sulla gestione dei pazienti.

La funzionalità del menu "Impostazione" è limitata al menu di registrazione. Per abilitare tutte le funzioni dell'app si deve abbandonare la modalità demo e collegare il dispositivo portatile all'app (capitolo 10.2.3). Consultare il capitolo 10.4 per maggiori informazioni sul processo di registrazione.

## 10.2 Funzionamento iniziale del dispositivo portatile al momento della consegna

Per mettere in funzione il dispositivo portatile, occorre stabilire una connessione WLAN con l'iPad. Alla consegna, il dispositivo portatile non è configurato per una rete WLAN già esistente ma crea la propria WLAN attraverso cui è possibile eseguire la configurazione. La connessione iniziale è necessaria solamente per la configurazione del dispositivo. I passaggi successivi mostrano come configurare una connessione WLAN.

## 10.2.1 Attivare il dispositivo portatile

Per accendere il dispositivo portatile, premere il tasto 1 (tasto rosa, vedi capitolo 4.1). Dato che il dispositivo portatile non ha in memoria una rete WLAN precedentemente configurata, crea la propria rete alla quale deve essere collegato l'iPad. Il nome e la password della rete WLAN sono riportati sul display del dispositivo portatile (Figura 9).

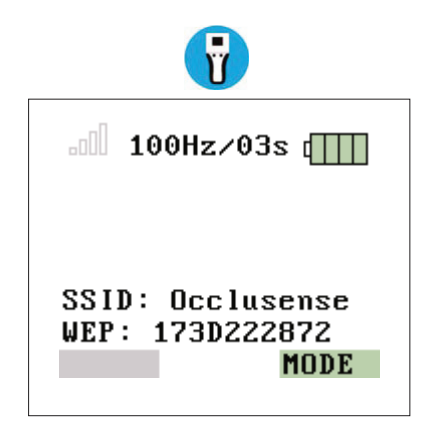

Figura 9: WLAN-SSID e password forniti

# 10.2.2 Collegare l'app OccluSense® per iPad alla rete WLAN del dispositivo portatile

Stabilire una connessione WLAN con l'iPad usando i dati di accesso di rete indicati al capitolo 10.2.1:

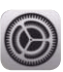

- Impostazioni dell'iPad
- WLAN (accendere -> reti disponibili visualizzate) (Figura 10)
- Selezionare la rete "Occlusense"

Se la connessione viene stabilita con successo, apparirà un diagramma a barre colorato, come quello mostrato nell'immagine a destra (Figura 11).

Per abbinare un dispositivo portatile all'app per la prima volta, collegare il proprio iPad alla rete WLAN fornita dal dispositivo portatile mentre è acceso.

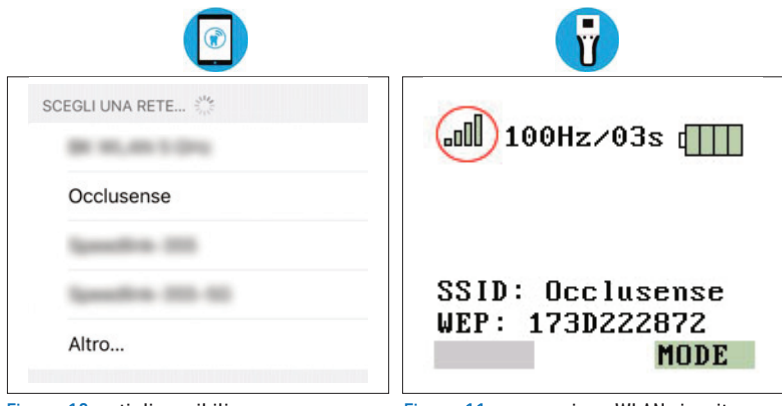

Figura 10: reti disponibili Figura 11: connessione WLAN riuscita

# 10.2.3 Abbinare il dispositivo portatile all'app OccluSense® per iPad

- 1. Aprire l'app OccluSense® per iPad.
- 2. Sotto l'elenco "Dispositivi", l'app mostra i dispositivi portatili non abbinati (App OccluSense® per iPad -> Impostazione -> Registrazione dispositivo -> Cambiare il dispositivo) (Figura 12).
- 3. Per effettuare l'abbinamento, selezionare il dispositivo portatile dall'elenco "Dispositivi" (Figura 13) (il nome predefinito è "DEFAULT").

Una volta completato con successo l'abbinamento, l'app OccluSense® per iPad si collegherà automaticamente a questo dispositivo portatile. Se l'app OccluSense® per iPad è collegata al dispositivo portatile, sul display del dispositivo viene mostrata la grafica della figura 11. Questo significa "connessione con l'app OccluSense® per iPad riuscita", "nessun sensore inserito" e "dati paziente non disponibili". La prima configurazione è ora completata (Figura 14).

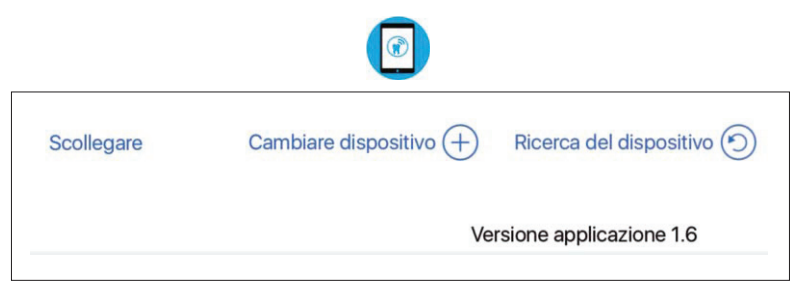

Figura 12: Cambiare o selezionare un dispositivo portatile

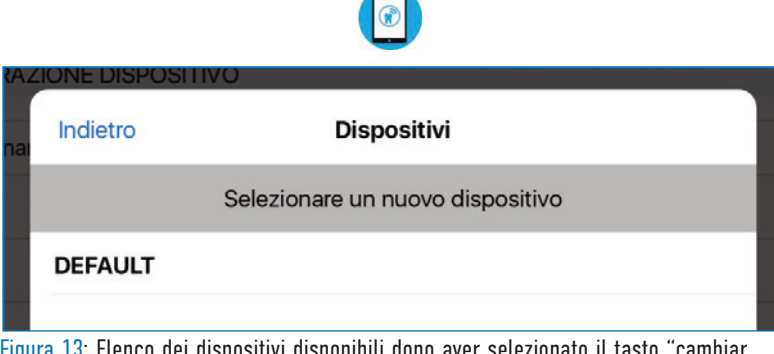

Figura 13: Elenco dei dispositivi disponibili dopo aver selezionato il tasto "cambiar dispositivo".

## **NOTA** • Se il suo dispositivo non è visualizzato nell'elenco dei dispositivi disponibili, chiude l'elenco, schiaccia "**Ricerca del dispositivo**" nella schermata precedente e riprova.

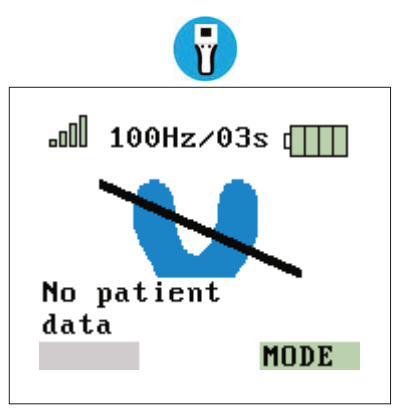

Figura 14: connessione riuscita

## NOTA

• Al termine dell'abbinamento al dispositivo portatile, l'app OccluSense® per iPad deve essere riavviata per uscire dalla modalità DEMO (fare doppio clic sul tasto Home, scorrere verso l'alto nell'anteprima dell'app per chiudere, riavviare l'app OccluSense® per iPad).

## 10.2.4 Nominare il dispositivo portatile

Se si intende usare diversi dispositivi portatili con una sola app, occorre assegnare immediatamente un nome al dispositivo per poterli identificare più facilmente. È possibile assegnare un nome a un dispositivo portatile nella sezione dedicata alle impostazioni di registrazione (Figura 15).

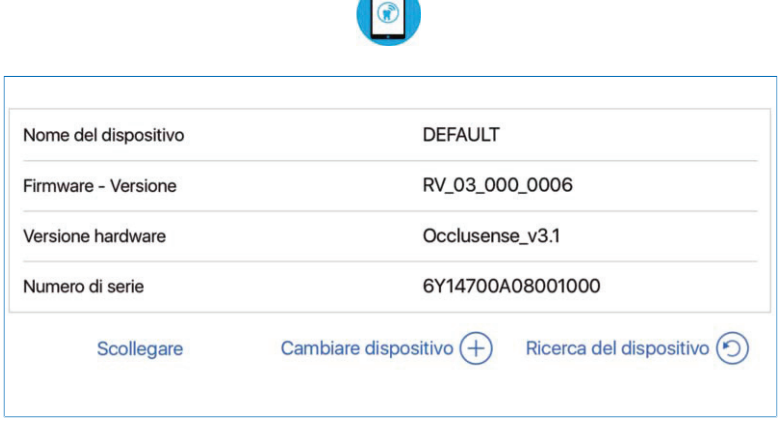

Figura 15: Schermata per cambiare il nome del dispositivo, "Disconnettere," Cambiare il dispositivo" e " Cerca dispositivo".

## 10.2.5 Disconnettere il dispositivo portatile

Se viene usato un altro dispositivo portatile bisogna disattivare la connessione tra l´app per iPad ed il dispositivo portatile connesso.

Per disattivare la connessione esistente, il dispositivo portatile deve essere acceso e connesso all'app OccluSense per iPad.

A questo punto toccare .Disconnettere".

I dati WLAN e il nome del dispositivo portatile rimangono salvati nel dispositivo portatile in maniera che esso possa ricollegarsi in qualsiasi momento (v. capitolo 10.2.3).

# 10.3 Inserire i dati della rete WLAN locale nel dispositivo portatile

Inserire i dati dalla rete WLAN locale nell'app OccluSense® per iPad e trasferirli nel dispositivo portatile:

App OccluSense® per iPad -> Impostazione -> Connessione (Figura 16)

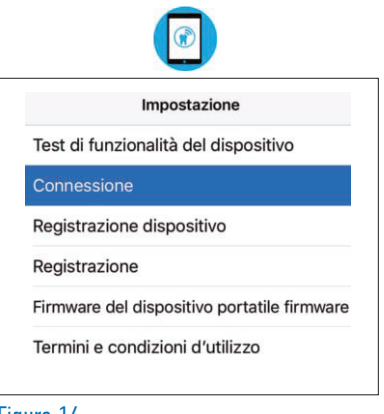

Figura 16

Selezionare il tasto "Avanti" (Figura 17). Nella schermata successiva è possibile inserire i dati WLAN della propria rete (Figura 18).

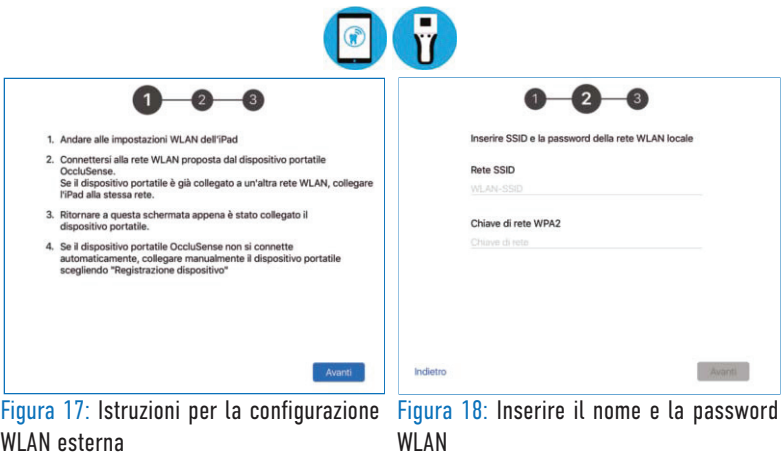

Una volta inseriti i dati, selezionare "Avanti" e collegare il proprio iPad alla stessa rete. L'app si connette con il dispositivo portatile tramite questa rete. Se la connessione tra il dispositivo portatile e la rete WLAN è avvenuta con successo, in alto a sinistra nello schermo del dispositivo portatile appaiono delle barre verdi e i primi 6 caratteri della rete WI AN.

Se la connessione tra il dispositivo portatile e la rete WLAN non è riuscita, lo stato della connessione è indicato sullo schermo del dispositivo con delle barre di stato trasparenti. A questo punto l'iPad deve essere collegato alla stessa rete WLAN locale.

#### **NOTA**

• L'integrazione del dispositivo portatile e dell'unità di valutazione nella rete informatica ha lo scopo di abilitare la modalità dal vivo. La rete informatica deve avere i seguenti requisiti minimi:

- Crittografia WLAN WPA/WPA2
- Server DHCP nella rete informatica con almeno due indirizzi IP liberi
- Standard WLAN IEEE802.11 b/g/n

 Qualora non potessero essere soddisfatti questi requisiti informatici, il dispositivo portatile potrebbe essere inutilizzabile o alcune funzioni potrebbero essere disabilitate. Se i dati WLAN inseriti sono errati, non ci può essere comu nicazione tra l'iPad e il dispositivo portatile. In tal caso è necessario il ripris tino delle impostazioni di fabbrica (capitolo 19.2).

• Se non sono disponibili reti WLAN nell'ambulatorio, è possibile usare la rete WLAN fornita dal dispositivo portatile in misura limitata. Si raccomanda di avere una rete WLAN indipendente all'interno dell'ambulatorio!

#### ATTENZIONE

- L'integrazione del dispositivo portatile in una rete informatica che include altri dispositivi può comportare dei rischi per pazienti, operatori e terze parti che il produttore non può stimare.
- Per questo motivo, i medici devono identificare, analizzare, valutare e controllare questi rischi.
- Le modifiche alle reti informatiche può creare nuovi rischi e richiedono pertanto ulteriori analisi.

## 10.4 Registrazione del sistema

Dopo l'abbinamento iniziale, riavviare l'app. Ora sono disponibili tutte le funzioni dell'app.

Nel caso in cui l'app non sia stata ancora registrata, si ha comunque accesso a tutte le funzioni per 14 giorni. Al termine di questo periodo, sarà riattivata la modalità demo e si dovrà registrare l'app per continuare a usarla (Figura 19).

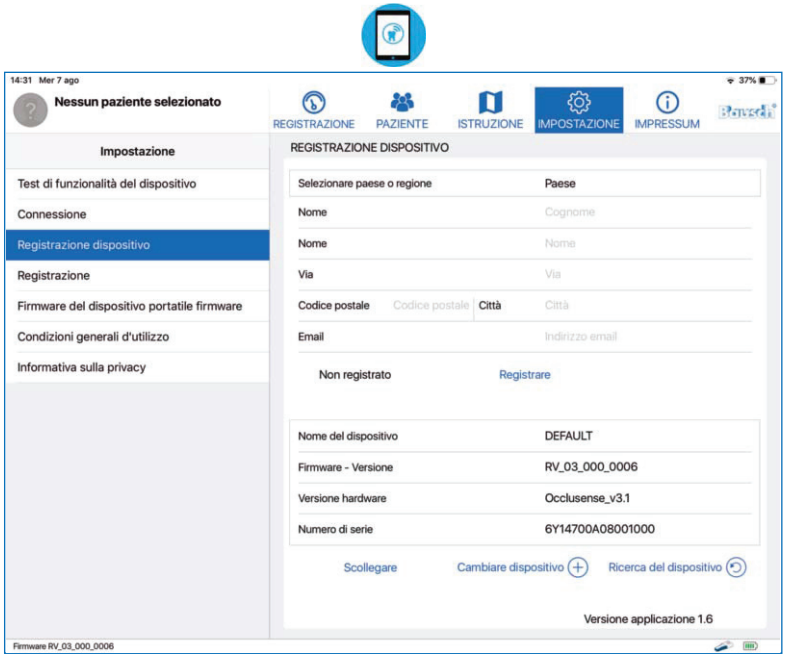

Figura 19: Il modulo di registrazione del dispositivo portatile è disponibile nel menu "Impostazione"

### **NOTA**

• La registrazione è obbligatoria per poter utilizzare tutte le funzioni dell'app in combinazione con il dispositivo portatile.

Per la registrazione è richiesta la connessione a Internet.

Passaggio 1: collegare il proprio dispositivo portatile all'app per compilare il modulo di registrazione con il proprio nome, indirizzo ed e-mail.

Passaggio 2: selezionare il tasto "Registrare" per inviare i dati della registrazione. Verrà inviata un'e-mail di conferma.

#### **NOTA**

• In caso di mancato ricevimento dell'e-mail di conferma, controllare tra i messaggi di posta indesiderata o verificare che l'indirizzo inserito sia corretto.

Passaggio 3: premere il tasto "Confermare" nell'e-mail e tornare all'app. L'app ha ancora bisogno dell'accesso a Internet per ricevere la conferma dei dati di registrazione. Se la registrazione è stata completata con successo, appare un segno di spunta verde:

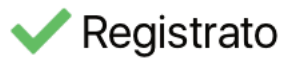

Per cambiare il dispositivo portatile collegato all'app, selezionare il tasto "Cambiare dispositivo" e selezionare uno dei dispositivi disponibili mostrati nell'elenco.

## **NOTA**

• Al momento di riattivare la modalità demo, i dati inseriti non saranno eliminati dall'app pur non essendo più visibili. Una volta completata con successo la registrazione, i dati torneranno a essere disponibili.

## **SICUREZZA**

## 11 Controllo di sicurezza

Il test funzionale descritto sotto serve per assicurare che il sistema OccluSense® funzioni regolarmente e che la distribuzione della pressione masticatoria sia visualizzata in modo corretto. È necessario quindi che il test funzionale venga eseguito una volta al giorno.

Prima di tutto, occorre realizzare un'ispezione visiva per individuare eventuali danni esterni del dispositivo. In caso di danni riscontrati sul dispositivo portatile, sulla base di ricarica o sul sensore di prova (ad es. rottura del coperchio del sensore), il dispositivo non deve essere usato.

In questo caso, consultare il capitolo 19 "Risoluzione dei problemi".

# 12 Test funzionale

Per avviare il test del sensore del dispositivo portatile, questo deve essere prima collegato all'app. Poi selezionare "Avanti" e seguire le istruzioni indicate sullo schermo (Figura 20-23).

Il test funzionale viene eseguito con il sensore di prova fornito in dotazione, seguendo questi cinque passaggi:

- 1. Collocare il sensore di prova nella posizione corretta e chiudere il coperchio
- 2. Accendere il dispositivo portatile e stabilire una connessione con l'iPad
- 3. Seguire le istruzioni indicate nell'app OccluSense® per iPad. Il test funzionale viene eseguito in automatico

#### **NOTA**

• Ogni giorno apparirà un messaggio relativo al test con sensore. Tuttavia, è possibile procedere senza condurre il test con il sensore. Se non sono stati eseguiti test negli ultimi 5 giorni, l'app disabiliterà la modalità dal vivo o la funzione di registrazione finché non verrà completato con successo un test con sensore (Figura 20-23).

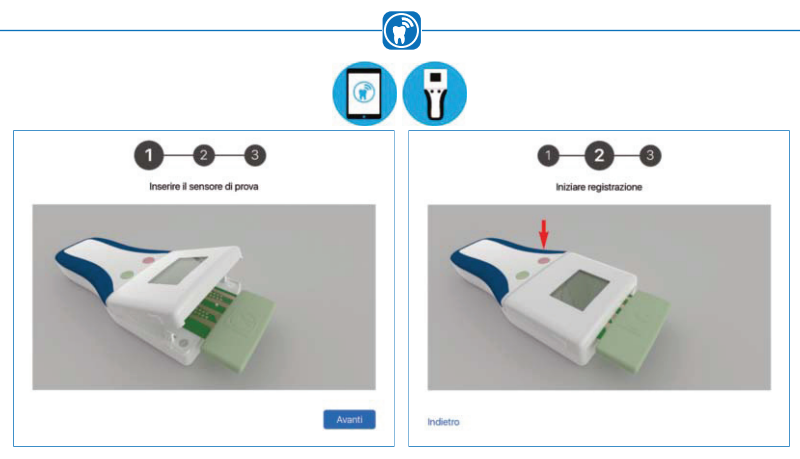

sensore di prova nel dispositivo portatile

Figura 20: Primo passaggio: inserire il Figura 21: Secondo passaggio: premere il tasto sinistro (rosa) per iniziare

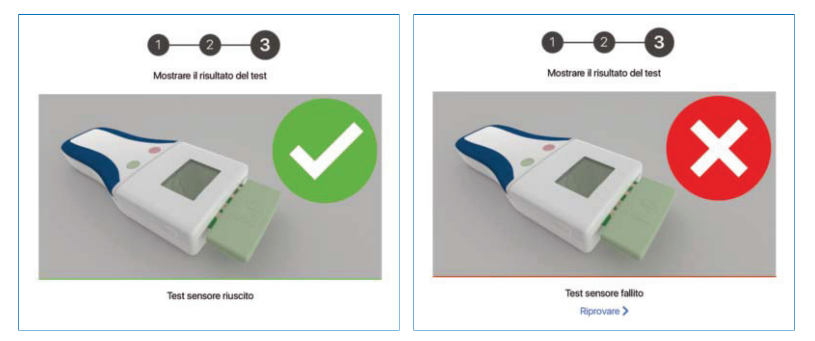

Figura 22: Il test del sensore si è concluso Figura 23: Il test del sensore è fallitocon successo

- 4. Il risultato del test funzionale viene visualizzato nell'app. In caso di esiti negativi ripetuti, il dispositivo non deve essere usato. In questo caso, consultare il capitolo 19.5 "Risoluzione dei problemi".
- 5. Rimuovere il sensore di prova dal dispositivo portatile e inserirlo nella custodia.

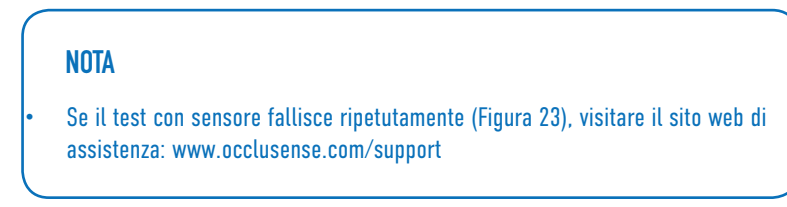

# GESTIONE DEI PAZIENTI 13 Gestire i dati dei pazienti 13.1 Introduzione

Nella sezione "Paziente", si possono gestire i pazienti e le loro registrazioni (Figura 24). È possibile creare, modificare, eliminare ed esportare i dati dei pazienti, oltre a visualizzare ed eliminare le vecchie registrazioni dei dati relativi all'occlusione e modificare le note allegate. In questa vista si può anche cambiare il paziente attivo.

 $\bigcirc$ 

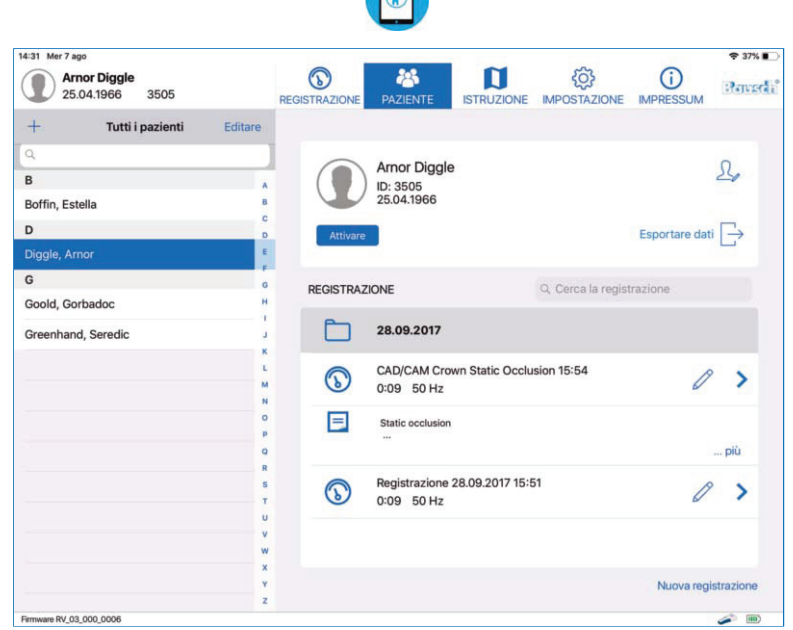

Figura 24: Gestione dei pazienti dell'app

Questa vista è suddivisa in due sezioni. Sul lato sinistro, è disponibile un elenco di tutti i pazienti. Al di sopra di questo elenco, si trovano gli strumenti per eseguire ricerche, creare nuovi pazienti e passare alla modalità di modifica che consente di eliminare o esportare i pazienti.

#### **NOTA**

• Il meccanismo di ricerca prende in considerazione il numero identificativo e il cognome del paziente.
### 13.2 Creare paziente

Selezionare il simbolo "Più" in alto a sinistra dello schermo per creare un nuovo paziente. A questo punto verrà richiesto di inserire i dati del paziente (Figura 25). Tutti i campi sono obbligatori e devono essere riempiti. Una volta inseriti tutti i dati, confermare selezionando "Fatto". Se non si desidera creare un nuovo paziente, selezionare "Cancella".

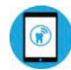

| Nome            | Nome            |       |
|-----------------|-----------------|-------|
| 2<br>Cognome    | Cognome         |       |
| Sesso           | Sesso           |       |
| Numero paziente | ID del paziente |       |
| Data di nascita | Data di nascita |       |
| Cancellare      | Eliminare       | Fatto |

Figura 25: Vista dettagliata quando si crea un nuovo paziente in gestione dei pazienti

Se si inseriscono, ad esempio, dei caratteri asiatici, arabi o cirillici nel nome o cognome, appariranno due nuovi campi. Nei nuovi campi sono consentiti solo caratteri ASCII e i nomi inseriti in questi campi vengono usati dal dispositivo portatile per visualizzare il paziente attivo. I caratteri ASCII sono in alfabeto latino. Nel campo del numero di paziente sono consentiti solo caratteri ASCII (Figura 26).

| 名前<br>名前(ASCII) | 琢磨<br>Takuma |  |
|-----------------|--------------|--|
| 名字<br>名字(ASCII) | 和田<br>Wada   |  |
| 性別              | 男性           |  |
| 患者番号            | 患者ID         |  |
|                 |              |  |

Figura 26: Vista dettagliata con campi aggiuntivi per il nome

## 13.3 Modificare i dati del paziente  $\Omega$

Per modificare i dati di un paziente, selezionare prima il nome del paziente. Poi selezionare il simbolo "Modificare paziente" sullo schermo in alto a destra. A questo punto è possibile modificare i dati. Il numero del paziente non può essere modificato. Se si desidera salvare le modifiche, selezionare il tasto "Fatto". Se si desidera annullare le modifiche, selezionare il tasto "Cancella".

#### 13.4 Eliminare i dati di un paziente Eliminare

Per eliminare i dati di un paziente, selezionare prima il paziente. Poi selezionare il simbolo "Modificare paziente" sullo schermo in alto a destra. Infine selezionare "Eliminare". Per eliminare più pazienti simultaneamente, selezionare "Modificare" al di sopra dell'elenco dei pazienti. A questo punto è possibile selezionare i pazienti che si desidera eliminare. Poi selezionare "Eliminare" in fondo all'elenco.

### REGISTRAZIONI

### 14 Iniziare una registrazione

#### 14.1 Informazioni generali

Prima di iniziare la registrazione, assicurarsi di aver eseguito i seguenti passaggi:

- Inserire il sensore nel dispositivo portatile
- Creare / selezionare il paziente
- Selezionare la modalità di cattura

Si raccomanda che il paziente si trovi in posizione seduta eretta.

#### **NOTA**

- Se non è stato ancora fatto, occorre prima esequire la configurazione iniziale (vedi capitolo 10).
- La registrazione verrà avviata e arrestata solamente con i tasti del dispositivo portatile OccluSense®.
- Per la registrazione, è richiesta una connessione wireless permanente tra il dispositivo e l'app OccluSense® per iPad.

#### **ATTENZIONE**

- Il dispositivo portatile può essere usato solamente con tutti i coperchi chiusi (vano batterie e coperchio sensore) E con il sensore inserito nell'ambiente del paziente.
- La sostituzione dei sensori o delle batterie che richiede l'apertura dei rispettivi coperchi deve essere eseguita al di fuori dell'ambiente del paziente.
	- Il medico non deve selezionare il paziente quando i coperchi sono aperti.

### 14.1.1 Spegnere il dispositivo portatile

Il dispositivo portatile deve essere spento per evitare operazioni involontarie. Se l'unità è stata accesa dopo averla rimossa dalla base di ricarica, premere e mantenere premuto il tasto 1 (rosa) per più di 2 secondi. Il dispositivo portatile si spegne (display spento).

#### 14.1.2 Inserire il sensore

Il sensore OccluSense® è un sensore di pressione a forma di ferro di cavallo. Il sensore è formato all'interno da un circuito elettronico stampato con una sensibilità di 256 livelli di pressione.

Il rivestimento esterno rosso consente al dentista di controllare l'occlusione esattamente nello stesso modo in cui lo farebbe usando i tradizionali materiali per il controllo dell'occlusione. Lo spessore totale del sensore è di solo0 micron e consente di controllare anche l'occlusione dinamica.

Il sensore OccluSense® è un prodotto monouso, limitato a un solo paziente durante un unico trattamento.

#### ATTENZIONE

- Usare solamente sensori contenuti in confezioni originali intatte!
- Rispettare la data di scadenza!

Per inserire il sensore:

 $\overline{2}$ 

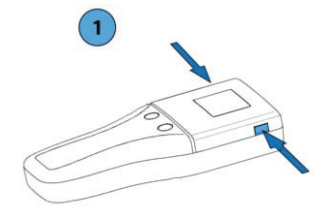

1) Sbloccare il coperchio del sensore del dispositivo portatile premendo contemporaneamente i pulsanti laterali sblocco. Aprire il coperchio del sensore.

2) Rimuovere il sensore dalla confezione e inserirlo nell'area di contatto.

 $\bigcirc$ 

La direzione di inserimento e la posizione sono determinate dall'indicazione presente sul

sensore e dai perni di posizionamento sui quali va inserito il sensore.

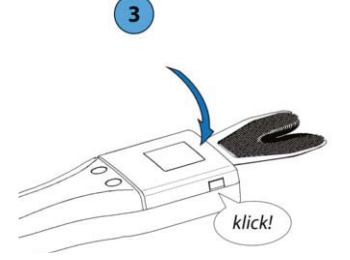

3) Chiusura: Premere il coperchio del sensore verso il basso fino a inserire le linguette dei pulsanti di sblocco su entrambi i lati.

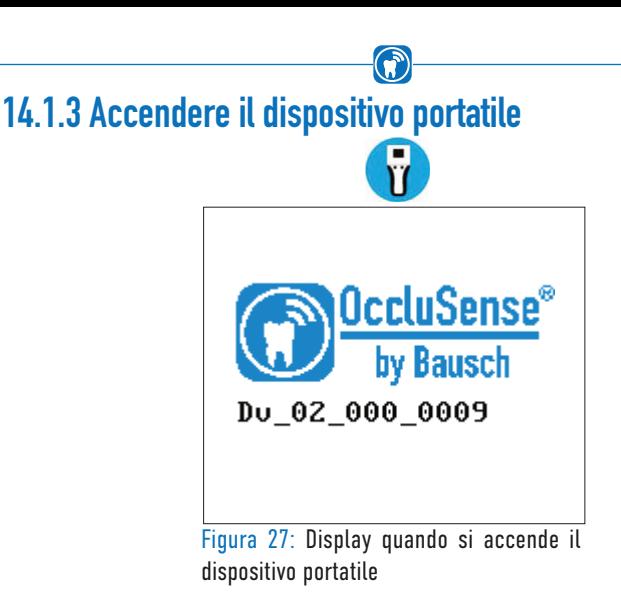

Per accendere il dispositivo portatile, premere brevemente il tasto 1 (rosa). Durante il processo di inizializzazione, sul display è visualizzato il logo del prodotto e il numero di versione del firmware. (Figura 27).

#### 14.1.4 Controllare la connessione WLAN

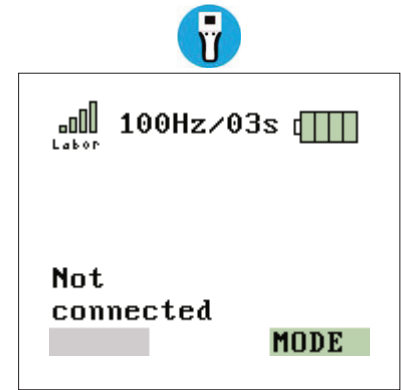

Figura 28: connessione WLAN riuscita

Quando si accende il dispositivo portatile, questo si collega automaticamente all'ultima rete WLAN configurata. La connessione è indicata dal diagramma a barre colorate in alto a sinistra del display. Se non è stata configurata nessuna rete, consultare il capitolo 10.3. La connessione deve essere controllata una volta acceso il dispositivo portatile (Figura 28).

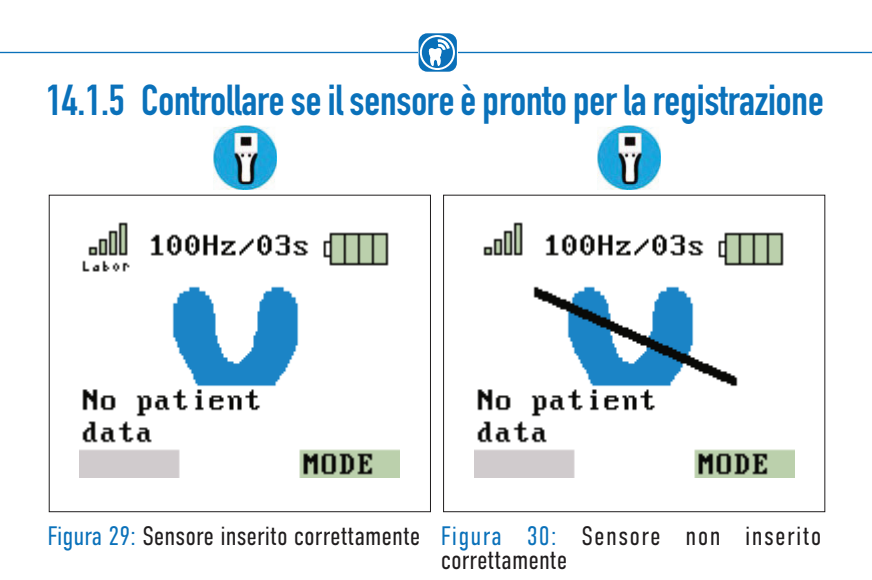

La grafica di sinistra (Figura 29) mostra che l'app OccluSense® per iPad è collegata al dispositivo portatile e il sensore è inserito correttamente.

Se il sensore è difettoso o inserito non correttamente, sul display appare la grafica di destra (Figura 30). Si deve controllare il sensore o la sua posizione (capitolo 14.1.2).

#### 14.2 Attivare un paziente

Per iniziare una registrazione, occorre attivare prima il paziente. Quando si seleziona un paziente dall'elenco, viene visualizzato un messaggio che consente di attivarlo (Figura 31).

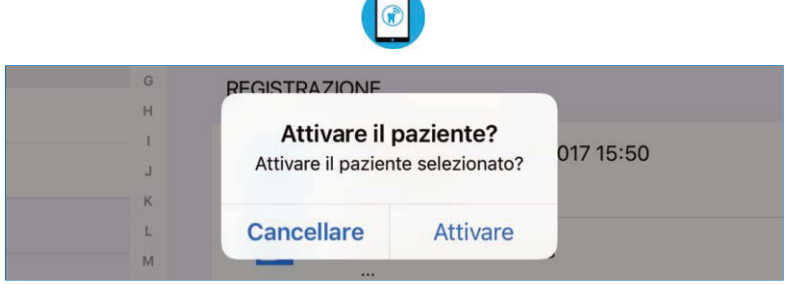

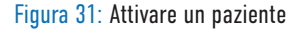

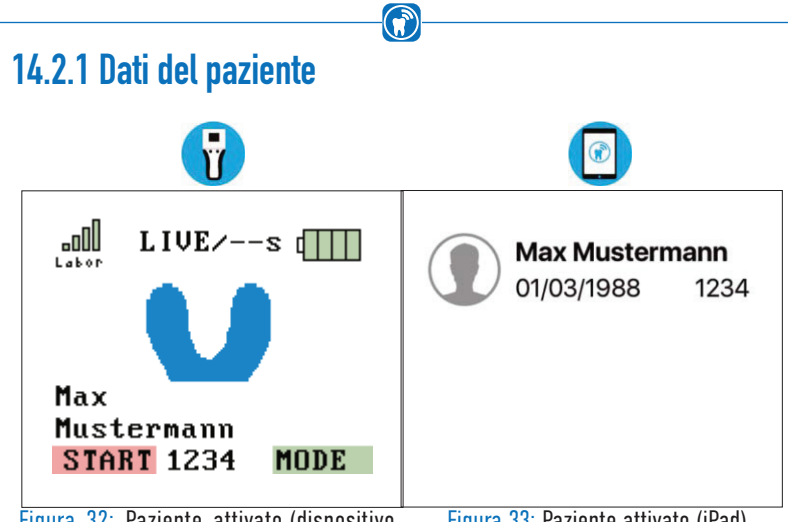

Figura 32: Paziente attivato (dispositivo Figura 33: Paziente attivato (iPad) portatile)

Creare un nuovo paziente (capitolo 13.2) e/o attivare un paziente (capitolo 14.2). Il nome del paziente viene trasferito sul dispositivo portatile (Figura 32). Controllare che i dati del paziente siano corretti. Il nome del paziente attivo è sempre visualizzato sullo schermo dell'iPad in alto a sinistra (Figura 33). Se il nome non si visualizza, l'attivazione non è riuscita.

A questo punto è possibile eseguire il controllo dell'occlusione.

#### NOTA

• I dati del paziente vengono usati per assegnare una registrazione a un paziente e vengono immagazzinati assieme ai dati registrati. Solo dopo aver attivato un paziente, il dispositivo è pronto per iniziare una registrazione.

### 14.3 Modalità di registrazione

Le registrazioni possono essere realizzate in modalità diverse:

#### Modalità dal vivo

Il dispositivo portatile registra i dati grezzi a una frequenza di 20 Hz (= 20 fotogrammi al secondo) e li trasmette immediatamente all'app OccluSense® per iPad senza fasi intermedie. L'app OccluSense® per iPad visualizza questi dati graficamente in tempo reale. La durata della modalità dal vivo non ha limiti di tempo.

#### Modalità registrazione

Il dispositivo portatile registra i dati grezzi a una frequenza regolabile (50 Hz, 100 Hz, 150 Hz, Hz = fotogrammi al secondo) per un periodo di tempo precedentemente impostato. I dati vengono salvati nella memoria temporanea del dispositivo portatile. Solo al termine della registrazione i dati vengono trasferiti sull'app OccluSense® per iPad.

#### Modalità dal vivo + registrazione

Prima si avvia la modalità dal vivo (ad es. per la configurazione). Premendo il tasto 1 (rosa), la modalità dal vivo termina e inizia una registrazione, proprio come nella modalità registrazione, che viene salvata e trasmessa sull'app OccluSense® per iPad.

La modalità di registrazione e il tempo selezionati sono indicati sul display del dispositivo portatile e nell'app OccluSense® per iPad.

#### **NOTA**

La modalità "dal vivo" e la modalità "dal vivo + Registrazione" sono disponibili solo se OccluSense è stato integrato nella vostra rete WLAN per una trasmissione dei dati ottimali.

### 14.3.1 Modalità registrazione e dal vivo

Per iniziare una registrazione, si deve collegare all'app un dispositivo portatile consensore inserito (Capitolo 14.1.2) e si deve attivare un paziente (Capitolo 13). Il nome del paziente attivo è sempre indicato sullo schermo in alto a sinistra (Figura 34). Selezionando le informazioni del paziente in alto a sinistra, l'app passa alla schermata di gestione dei pazienti, descritta al capitolo 13.

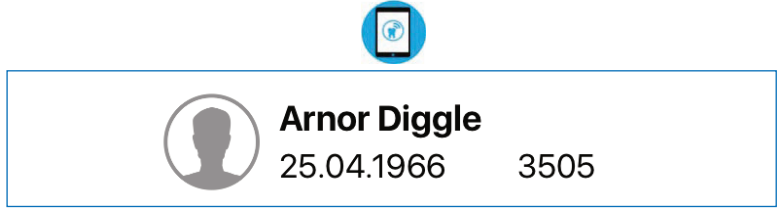

Figura 34: Paziente attivo, con nome completo, data di nascita, icona del genere e numero identificativo

Per poter iniziare una registrazione, il dispositivo portatile deve ricevere le informazioni sulla modalità operativa e sulla durata della registrazione (Figura 35). Questi valori possono essere impostati nella vista della registrazione e sono trasmessi automaticamente sul dispositivo portatile. I valori predefiniti per la registrazione sono configurati nelle impostazioni e sono applicati quando si seleziona o si attiva un nuovo paziente oppure quando si preme il tasto "Nuova registrazione" in gestione dei pazienti.

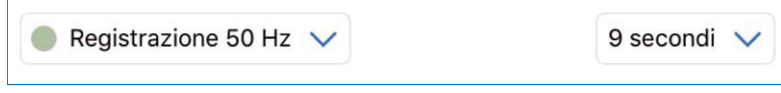

Figura 35: Impostazioni della registrazione nella vista di registrazione

Per la durata della registrazione, è possibile selezionare un valore compreso tra 1 e 99 secondi. Per la modalità operativa, è possibile selezionare una delle seguenti opzioni (Figura 36):

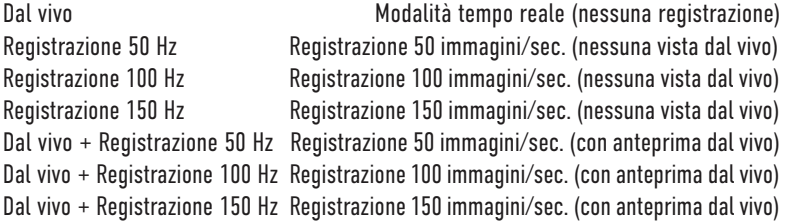

| $\sim$     |
|------------|
| 10<br>11   |
| 12         |
| 13         |
| 14<br>1.55 |
|            |

Figura 36: Modalità di registrazione e durata

La modalità dal vivo può essere selezionata solo se il dispositivo portatile è collegato all'app tramite rete locale.

Dopo aver selezionato i valori relativi alla modalità di registrazione e alla durata, la registrazione può essere avviata premendo il tasto sinistro (rosa) del dispositivo portatile. Se la vista della registrazione non è attiva, l'app passerà automaticamente a questa vista.

#### **NOTA**

• Nella modalità dal vivo, i dati vengono visualizzati ma non registrati. Tuttavia, è possibile salvare un'istantanea dei dati dal vivo. Un'istantanea è come una registrazione con solo un'immagine. Per salvare un'istantanea, premere il tasto destro verde del dispositivo portatile. Quando la modalità dal vivo è attiva, viene indicato dal punto rosso e il testo "MODALITÀ DAL VIVO" in fondo allo schermo (Figura 37).

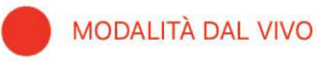

Figura 37: Icona della modalità dal vivo nella vista della registrazione

### 14.4 Registrazione della distribuzione della pressione masticatoria

Il medico deve rispettare i seguenti passaggi per registrare la distribuzione della pressione masticatoria di un paziente:

#### 14.4.1 Inserire il sensore nella bocca del paziente

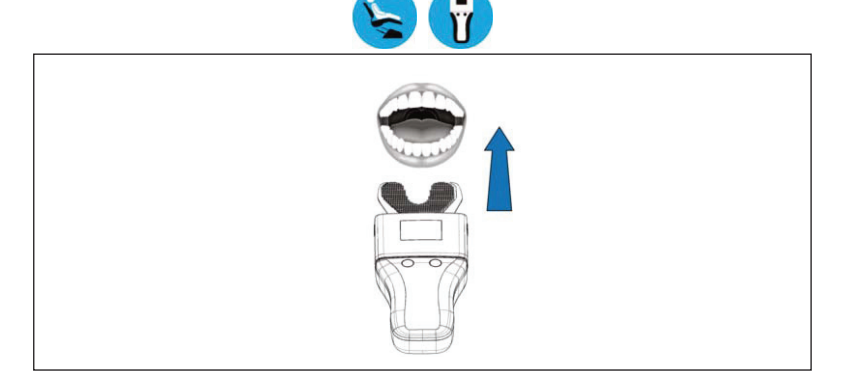

#### **NOTA**

- Per inserire più facilmente il sensore nella bocca del paziente, schiacciare leggermente il telaio di cartone.
- Il triangolo rosso stampato sul sensore indica la linea centrale.
- Selezionare solamente il telaio di cartone del sensore.

#### **ATTENZIONE**

- Non inserire il sensore nella bocca troppo in profondità!
- Non curvare il sensore!

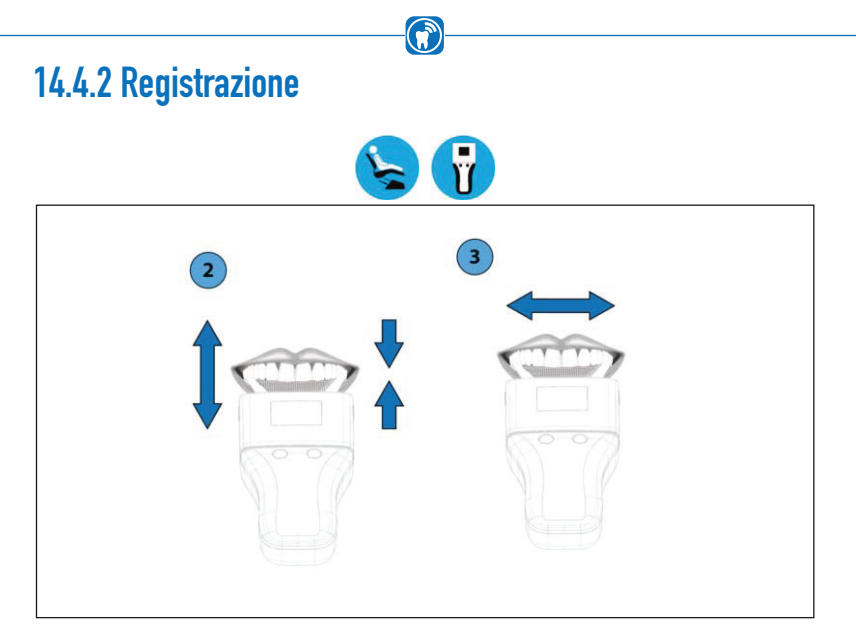

- Iniziare la registrazione sul dispositivo portatile premendo il tasto 1 (rosa).
- Il paziente apre e chiude la bocca in base alle istruzioni fornitegli dal medico. In modalità registrazione, la registrazione inizia solo quando si supera una forza minima o si preme il tasto 1 (rosa). Il dispositivo portatile indica l'inizio e la fine della registrazione mediante un segnale acustico.
- L'arresto della registrazione dipende dalla modalità selezionata: Modalità dal vivo: Nella modalità dal vivo, l'inizio e la fine non sono indicate mediante segnale acustico. La registrazione si arresta premendo il tasto 1 (rosa).
- Modalità registrazione / Modalità combinata: La registrazione si arresta automaticamente al termine del tempo di registrazione indicato.

#### **NOTA**

• È possibile eseguire registrazioni dell'occlusione statica e dinamica.

### 14.4.3 Terminare la registrazione

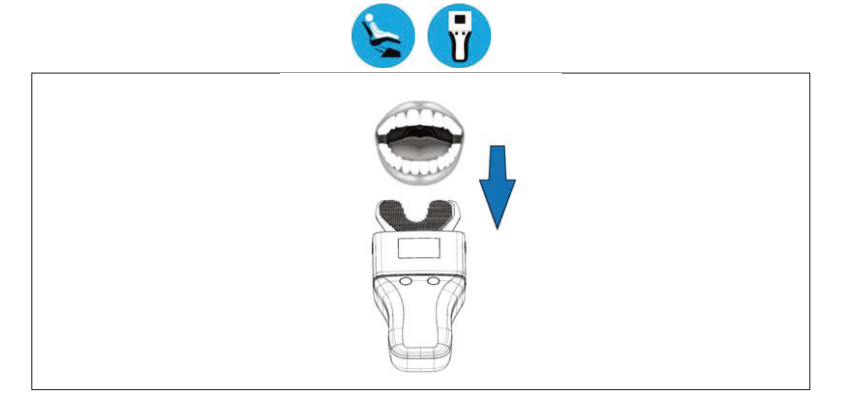

- Estrarre il sensore dalla bocca del paziente.
- La valutazione dei dati grezzi registrati e la visualizzazione delle condizioni della pressione masticatoria vengono elaborati dall'app OccluSense® per iPad.
- Rimuovere il sensore dal dispositivo portatile e smaltirlo adeguatamente dopo aver realizzato tutte le registrazioni desiderate.
- Procedere alla pulizia e alla disinfezione come descritto al capitolo 20.

#### NOTA

• I punti di contatto occlusale sono indicati anche sulle superfici occlusali dei denti del paziente.

#### **ATTENZIONE**

I sensori OccluSense® sono dispositivi medici monouso e devono essere immediatamente smaltiti dopo l'uso (capitolo 24).

#### **NOTA**

 L'interpretazione nell'app OccluSense® per iPad e l'immagazzinamento dei dati dipendono dalla modalità di registrazione selezionata:

G

- Modalità dal vivo: l'interpretazione è mostrata in tempo reale. Le registrazioni dal vivo non vengono salvate. Tuttavia, è possibile salvare delle singole istantanee premendo il tasto 2 (verde).
- Modalità registrazione / modalità combinata: Dopo la registrazione, i dati grezzi vengono immagazzinati nella cartella del paziente dell'app OccluSense® per iPad e visualizzati automaticamente al termine della registrazione.

# VALUTAZIONE DELLE REGISTRAZIONI 15 Visualizzazione delle registrazioni 15.1 Introduzione

Nella sezione "Registrazione", è possibile iniziare una registrazione o avviare la modalità dal vivo (Figura 38). Al centro dello schermo viene elaborata una rappresentazione grafica dei dati. I dati registrati o dal vivo possono essere visualizzati in due dimensioni, in tre dimensioni o in una vista combinata. I capitoli successivi descrivono la procedura di registrazione dei dati usando questo menu, e le funzioni disponibili per analizzare ed elaborare i dati.

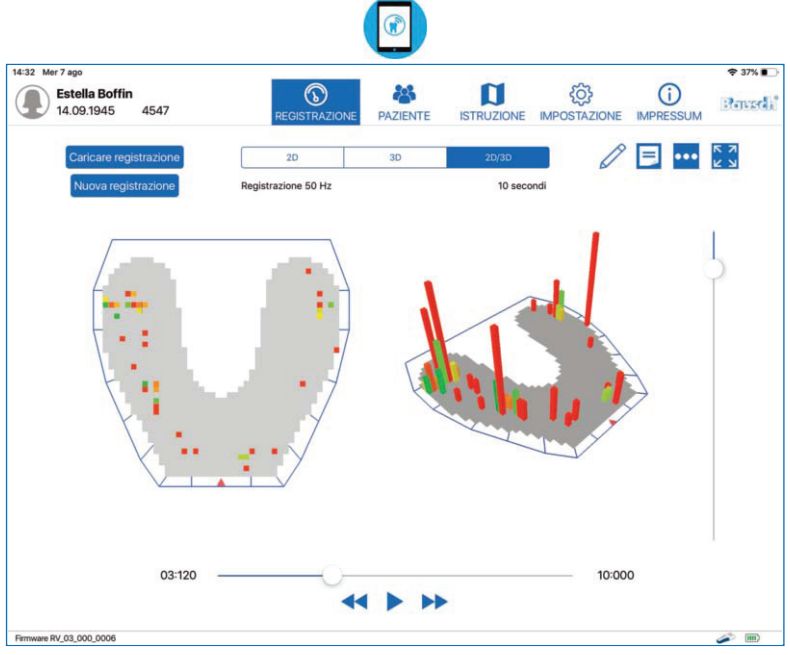

Figura 38: Vista della registrazione dell'app

#### **NOTA**

• La distribuzione dei colori e l'altezza delle barre delle immagini dipendono singolarmente sempre dalla forma dei denti del paziente e dal comportamento occlusale. Pertanto, le registrazioni non sono compatibili con le registrazioni di altri pazienti.

#### Vista 2D

I dati registrati possono essere visualizzati in tre modi diversi. La prima vista è chiamata "2D" e mostra i dati registrati della pressione masticatoria mediante quadrati colorati a due dimensioni (Figura 39).

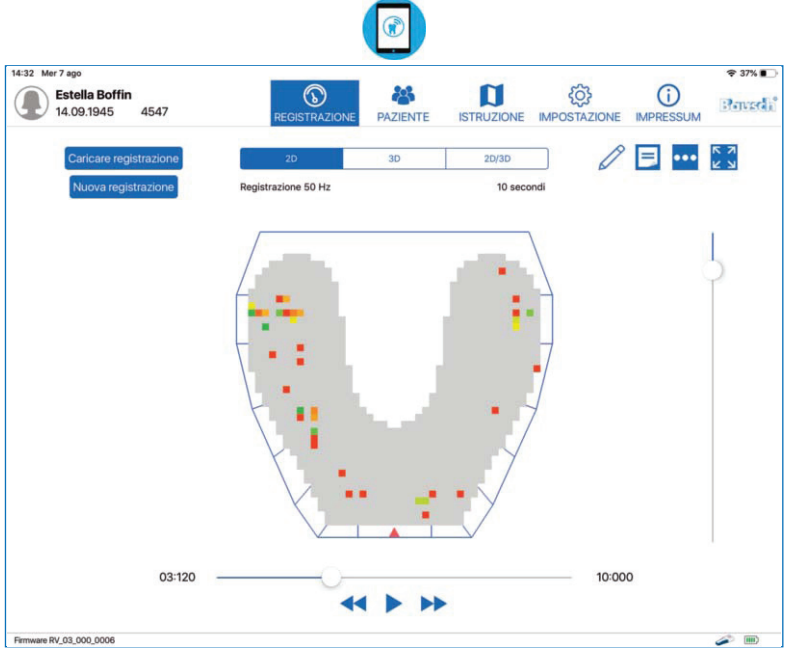

Figura 39: Vista 2D della distribuzione della pressione occlusale

#### Vista 3D

La seconda opzione è la vista tridimensionale, chiamata "3D" (Figura 40) in cui i dati sono mostrati in un diagramma a barre. Le barre hanno altezze diverse che rappresentano la pressione occlusale (più alta è la barra, maggiore è la pressione del contatto occlusale).

Durante il calcolo della distribuzione della pressione masticatoria, si prende in considerazione il rapporto dei singoli punti di contatto sia con l'area circostante che con tutti gli altri punti di contatto dell'intera arcata dentale. Questo comprende anche il numero dei punti di contatto e la forza del morso.

Le barre presentano una gradazione cromatica che va dal verde, al giallo e al rosso, dando così un'indicazione circa la distribuzione della pressione masticatoria in una determinata area. Le pressioni localizzate in punti precisi sono mostrate in colori che vanno dal rosso all'arancione mentre le pressioni su superfici più ampie sono segnalate in colori che vanno dal giallo al verde.

La differenza relativa della pressione tra questi punti di pressione e le superfici viene illustrata attraverso le diverse altezze delle barre nella vista a 3D.

Le barre presentano una gradazione cromatica che va dal verde, al giallo e al rosso, rappresentando così la differenza relativa di un punto di contatto con i contatti adiacenti. Il colore verde indica una differenza relativa minima tra i contatti adiacenti.

La gradazione cromatica passa dal giallo al rosso se la differenza tra i contatti adiacenti diventa più grande.

Oltre alle impronte sulle superfici occlusali, analogamente ai tradizionali materiali per il controllo dell'occlusione, OccluSense® è in grado di registrare la sequenza temporale dell'intercuspidazione. Durante il processo dinamico, i punti di pressione e le superfici modificano il loro aspetto.

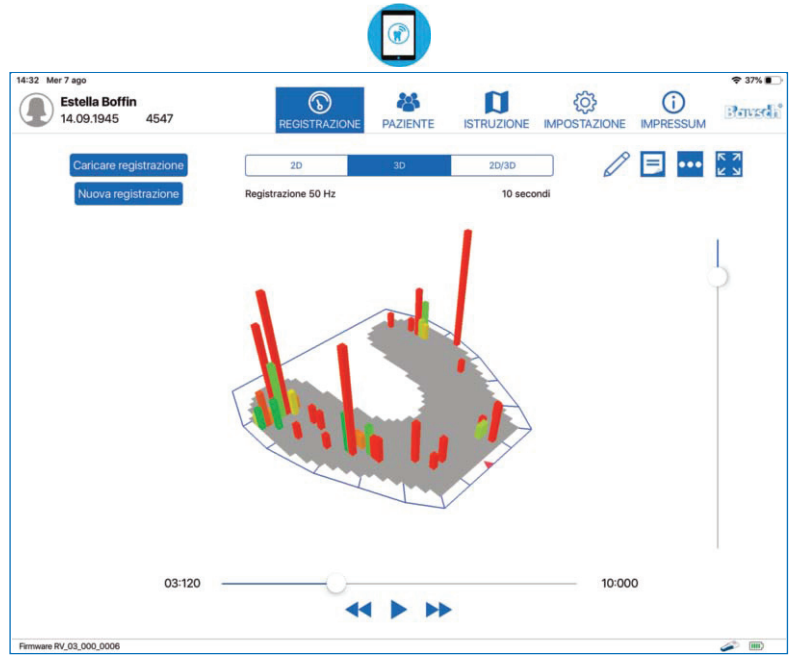

Figura 40: Vista a 3D della distribuzione della pressione occlusale

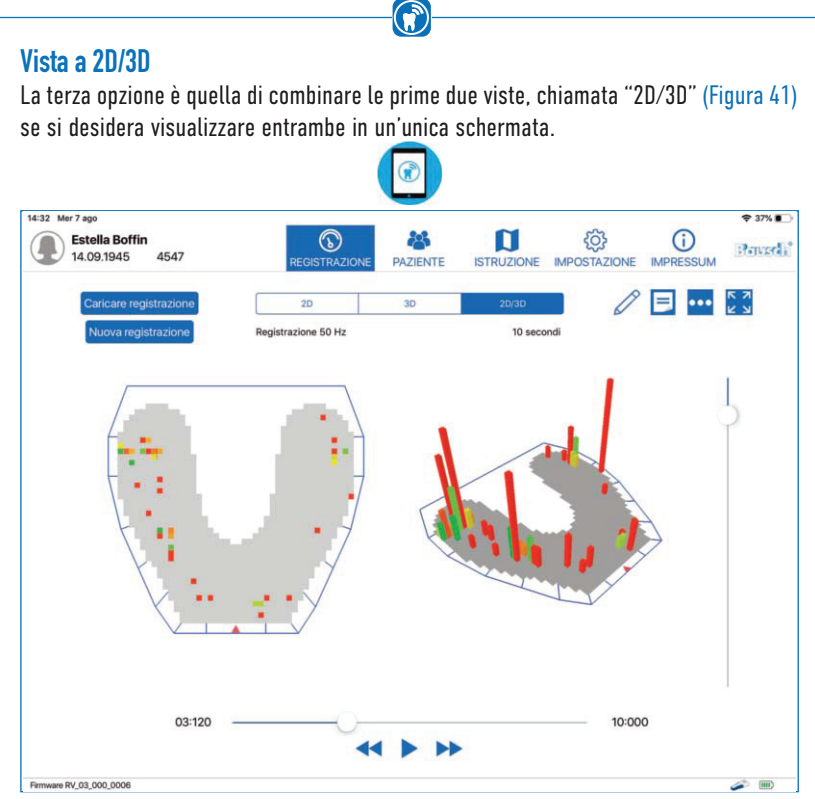

Figura 41: Vista combinata 2D/3D

### 15.2 Ridimensionamento, rotazione e inclinazione della vista

La vista tridimensionale può essere ridimensionata pizzicando lo schermo con due dita. Può essere anche ruotata e inclinata facendo scorrere un dito sul diagramma rispettivamente in senso orizzontale e verticale.

La posizione e la direzione della vista bidimensionale non possono essere modificate.

### 15.3 Riproduzione delle registrazioni

Se la registrazione non è un'istantanea, è possibile visualizzare tutti i cambi della pressione occlusale verificatisi nel tempo, proprio come se fosse un video. A questo scopo, in fondo allo schermo si trovano le apposite funzioni (Figura 42).

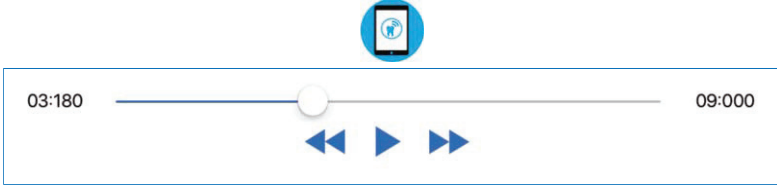

Figura 42: Controlli di una registrazione (con registrazione in pausa)

Per riprodurre di nuovo le registrazioni, premere il tasto "Riprodurre" rappresentato da una freccia che punta verso destra. Se la registrazione sta già scorrendo, il tasto "Riprodurre" è sostituito dal tasto "Pausa", rappresentato da due barre parallele verticali (Figura 43).

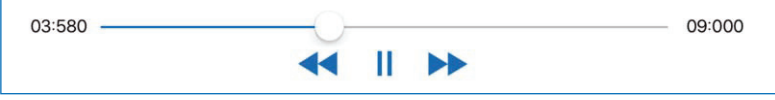

Figura 43: Controlli di una registrazione (con riproduzione registrazione in corso)

A sinistra e a destra di questi tasti ci sono due frecce a doppia punta rivolte verso sinistra o destra. Questi tasti servono per mandare la registrazione avanti o indietro di un fotogramma, consentendo così di trovare il momento esatto della registrazione che si desidera visualizzare.

Al di sopra dei tasti appena descritti, è presente una linea blu con un punto bianco. Questa linea indica la lunghezza totale della registrazione mentre il punto mostra dove si trova il fotogramma all'interno della registrazione. Queste due unità di tempo sono espresse in secondi e millesimi di secondo.

#### **NOTA**

• Data la frequenza più elevata, il tempo di riproduzione di una registrazione è più lungo di quello visualizzato poiché la riproduzione viene sempre mostrata usando 25 fotogrammi al secondo. Una registrazione di 10 secondi, ad esempio, con una frequenza di 50 Hz avrà una durata di 20 secondi per una riproduzione completa.

### 15.4 Applicazione dei filtri

Sul margine destro dello schermo è presente una linea verticale con un punto bianco. Con questo comando è possibile eliminare i valori che sono inferiori rispetto a una determinata soglia. La soglia può essere impostata facendo scorrere il punto bianco lungo la linea. Il limite superiore della linea rappresenta la soglia "0" mentre il limite inferiore rappresenta la soglia massima di "255", che equivale all'altezza massima di una barra. Tra questi valori la soglia è variabile (Figura 44).

 $\bigodot$ 

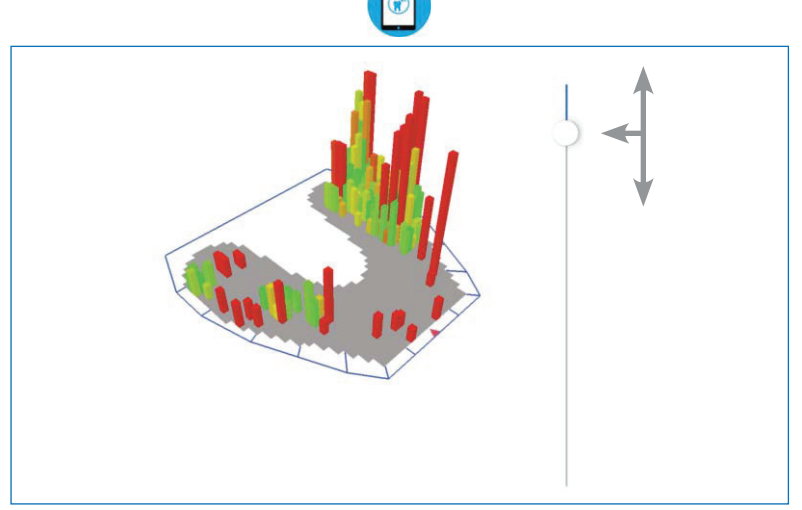

Figura 44: Cursore per regolare la soglia

### 15.5 Visualizzazione dei dati registrati

I dati registrati sono disponibili nella sezione "Registrazione". È possibile caricare e visualizzare anche vecchie registrazioni e istantanee. Selezionare il tasto "Caricare registrazione" in alto a sinistra e selezionare la registrazione che si desidera visualizzare (Figura 45).

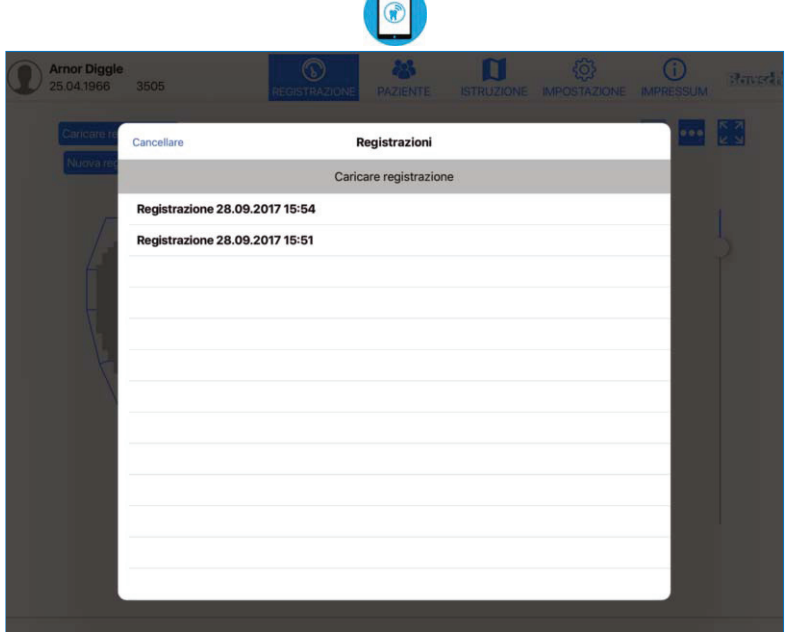

Figura 45: Elenco delle registrazioni disponibili del paziente attivato

#### 15.6 Opzioni avanzate di visualizzazione

Nel margine in alto a destra dello schermo sono presenti tre tasti. Selezionando il tasto centrale con i tre punti, si apre un piccolo menu con le opzioni per attivare o disattivare la visualizzazione della distribuzione della forza occlusale (Figura 46). Rappresenta la distribuzione della pressione occlusale in base alle zone del sensore. Se si attiva una o entrambe le opzioni del menu, la visualizzazione viene mostrata solo nella vista 2D.

L'opzione "Mostrare distribuzione forza in percentuale" mostra dodici numeri percentuali per le dodici zone del sensore. Queste zone sono indicate dalle linee blu attorno al sensore.

L'opzione "Mostrare distribuzione forza in quarti" mostra un cerchio con i quattro quadranti sullo sfondo del diagramma del sensore (Figura 46). La gradazione cromatica di ciascun quadrante va dal verde, al giallo e al rosso, e mostra la differenza della pressione tra i diversi quadranti. La pressione di un quadrante è calcolata con i valori delle barre del quadrante. A seconda dell'altezza della differenza, il colore del quadrante passa da verde, a giallo, a rosso.

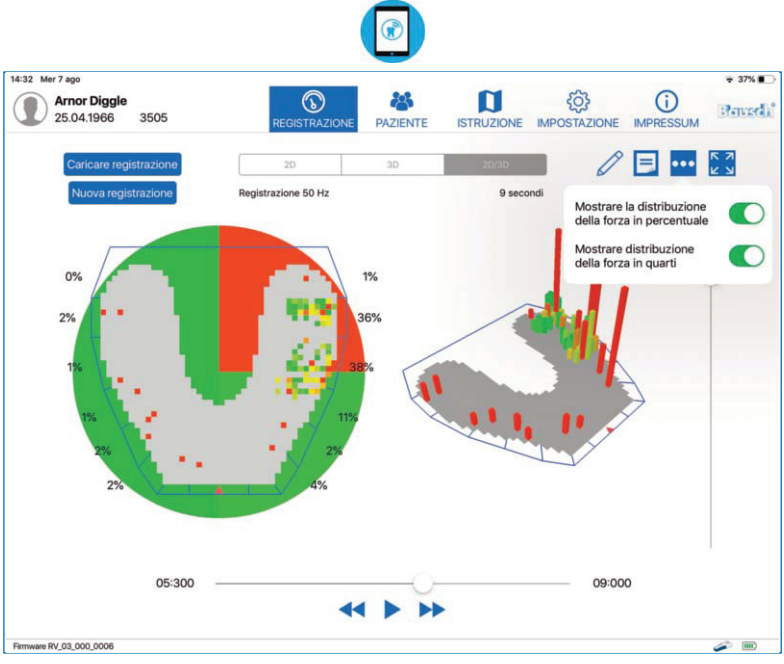

Figura 46: Pressione occlusale con entrambe le opzioni per la distribuzione della forza occlusale abilitate

#### 15.7 Rinominare registrazione e aggiungere note

#### **Rinominare registrazioni**

Utilizzare questo pulsante per modificare il nome di una registrazione. Questa opzione è disponibile sia nella sezione "Registrazione" che nella sezione "Pazienti." Utilizzare la casella di ricerca nell'elenco delle registrazioni per trovare una registrazione per nome.

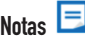

Con questo tasto è possibile aggiungere una nota a una registrazione oppure modificarne una già esistente. Nella vista delle note in alto si trovano due tasti:

 $-$  cestino  $\sqrt{m}$  per eliminare la nota aperta  $\sim$  tasto  $\times$  per salvare e chiudere la nota

La nota è allegata alla registrazione e viene mostrata anche all'interno della sezione dedicata alla gestione dei pazienti sotto la registrazione. La nota non ha limiti di lunghezza (Figura 47).

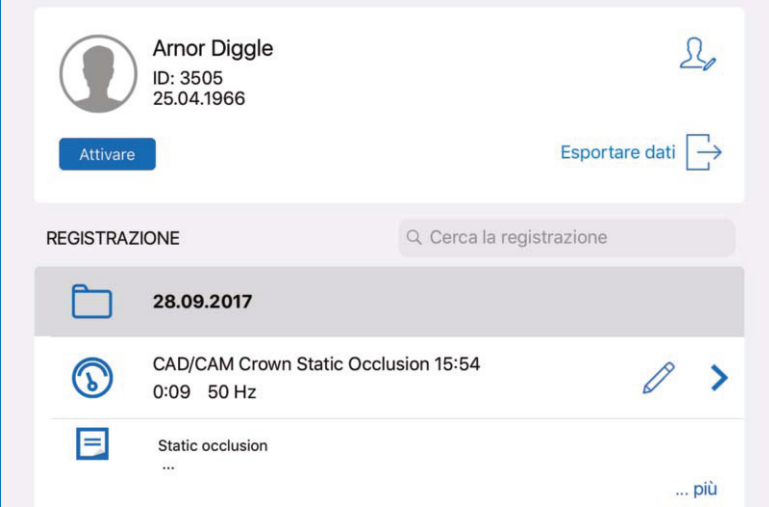

Figura 47: Registrazione rinominata con una nota

#### 15.8 Schermo intero

In alto a destra si trova il tasto per attivare lo schermo intero. Con questo tasto è possibile massimizzare la vista del diagramma. Tutti i comandi non necessari per interagire con il diagramma vengono nascosti.

 $\bigodot$ 

La vista a schermo intero permette anche di esportare le registrazioni in formato immagine, PDF o video (capitolo 16).

Per abbandonare la vista a schermo intero, selezionare di nuovo il tasto (Figura 48).

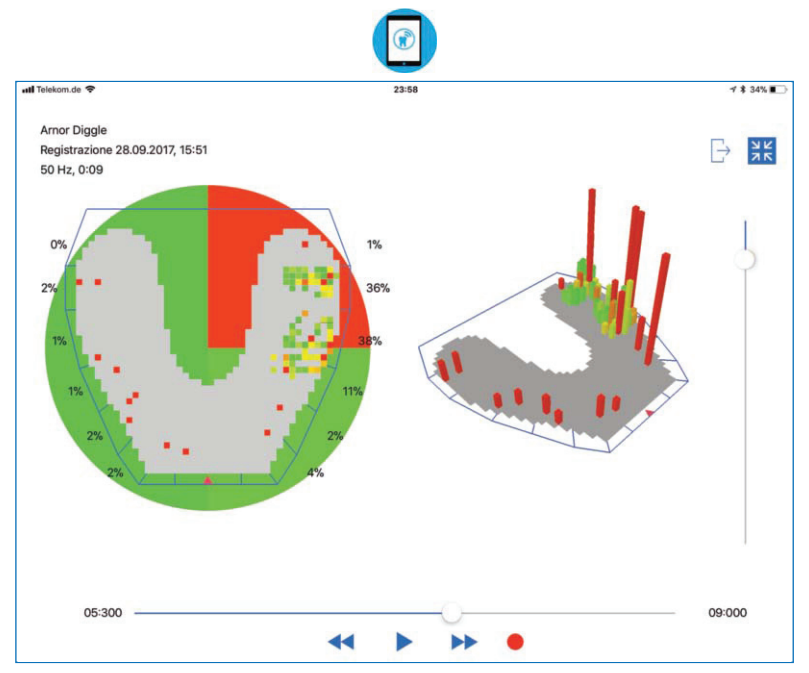

Figura 48: Vista a schermo intero di una registrazione

# GESTIRE LE REGISTRAZIONI

### 16 Gestire ed esportare le registrazioni

Le registrazioni possono gestendo nella cartella del paziente (Figura 49). Quando un paziente è selezionato dall'elenco dei pazienti, verranno visualizzate tutte le registrazioni del paziente particolare. Le registrazioni sono collezionati in cartelle assortite per data. Le registrazioni con nomi cambiati (capitolo 15.7) sono facilmente reperibili tramite il campo di ricerca.

La nota di una registrazione, se presente, viene visualizzata sotto la voce corrispondente limitata alle prime due righe se il testo è troppo lungo. Per leggere la nota per intero, selezionare il tasto "… altro".

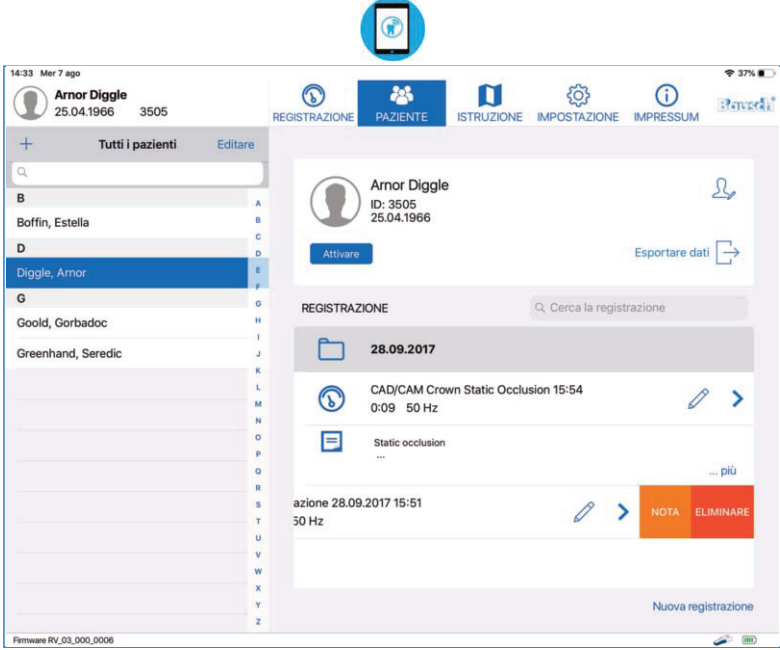

Figura 49: Registrazioni di un paziente

Se si desidera eliminare una registrazione, far scorrere il dito verso sinistra per aprire il sottomenu "NOTA/ELIMINARE" e selezionare "ELIMINARE". La voce del menu "NOTA" consente di modificare la nota (capitolo 15.7). Per iniziare una nuova registrazione per il paziente selezionato, selezionare il tasto "Nuova registrazione" sullo schermo in basso a destra. Il paziente sarà attivato e la vista passerà a "REGISTRAZIONE".

### 16.1 Riprodurre di nuovo le registrazioni

Per riprodurre di nuovo una registrazione, occorre selezionare un paziente dall'elenco dei pazienti. Una volta selezionato, apparirà un elenco delle registrazioni relative a questo paziente. Selezionando la registrazione, verranno visualizzati tutti i dati relativi all'occlusione in una nuova vista con diagramma, come descritto al capitolo 13.3. Quando è visualizzata una registrazione, è possibile passare da una registrazione all'altra dello stesso paziente usando l'elenco a sinistra.

#### 16.2 Comparare le registrazioni

Il tasto "Comparare registrazioni" nella vista di riproduzione consente all'utente di comparare due registrazioni dello stesso paziente.

Le due registrazioni vengono visualizzate una accanto all'altra (Figura 50). Per cambiare la registrazione da comparare, usare il tasto "Caricare registrazione" in alto a destra di ogni segmento.

La vista di comparazione non offre la funzione di distribuzione della forza occlusale (capitolo 16.2), né la vista a schermo intero (capitolo 15.8) né quella combinata 2D/3D (capitolo 15). Per tornare alla vista di riproduzione, selezionare il tasto "Indietro" che si trova in alto a sinistra dello schermo.

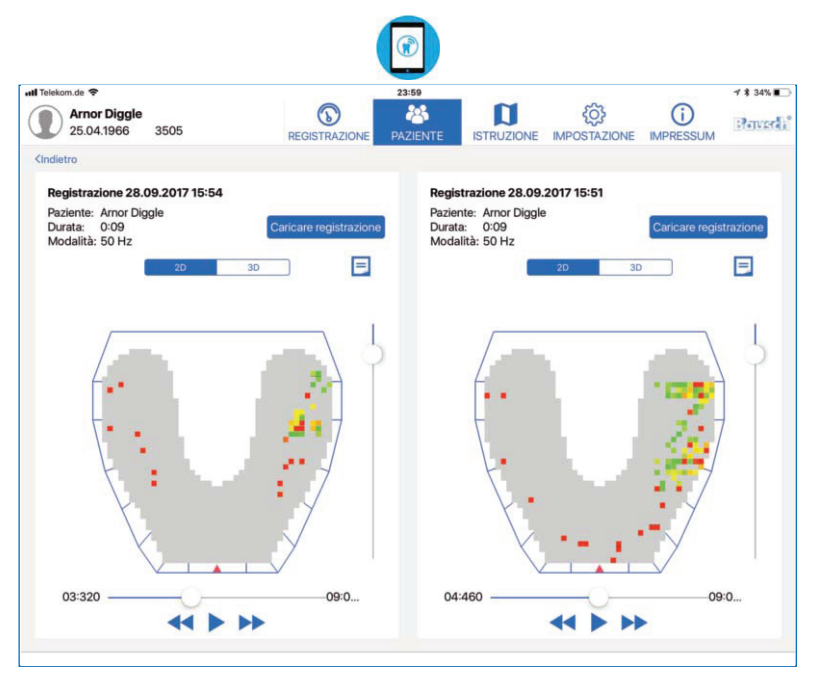

Figura 50: Vista di comparazione di due registrazioni

#### **NOTA**

• Questa funzione permette solo la comparazione delle registrazioni di uno stesso paziente. Per questo, devono essere disponibili almeno due registrazioni o istantanee.

#### 16.3 Esportare le registrazioni e le istantanee  $\Box$

Le registrazioni possono essere esportate come immagini in formato .png o come file pdf contenenti anche le note della registrazione, oppure in formato video. Questa funzione di esportazione è disponibile solo nella modalità a schermo intero di una registrazione, descritta al capitolo 15.8. In alto a destra si trova un tasto di esportazione che apre un riquadro con le opzioni di formato selezionabili (Figura 51).

- PDF: Si apre un'anteprima con le rispettive note che può essere esportata o stampata rħ

- PNG: Viene scattata un'istantanea della scena in visione e salvata nell'app "Foto" dell'iPad.

Inoltre, le immagini o PDF vengono copiati in una cartella condivisa dell'app, accessibile via iTunes sul proprio PC o Mac (capitolo 16.5).

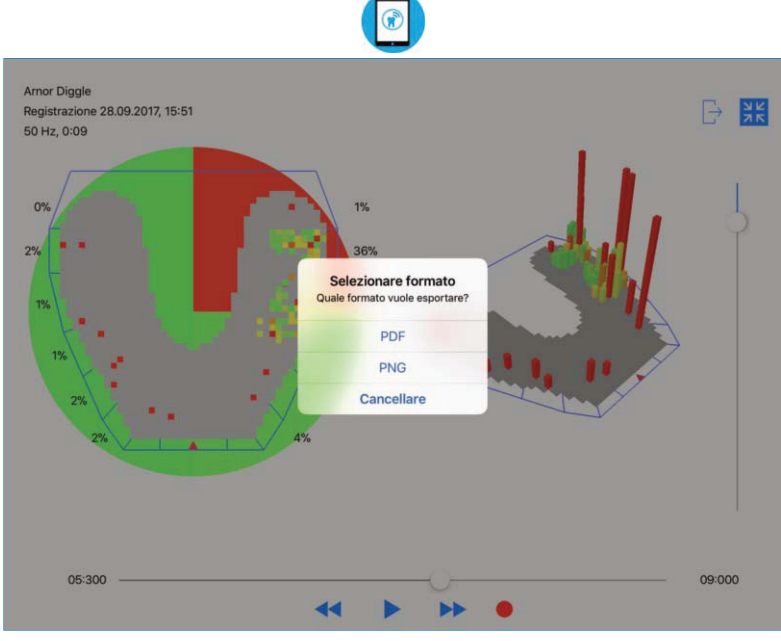

Figura 51: Un'istantanea può essere esportata in formato PDF o PNG

### 16.4 Esportare le registrazioni in formato video

Le registrazioni possono essere esportate in formato video MP4 registrando la riproduzione. Nel video sono incluse tutte le interazioni dell'utente con la registrazione, come ad esempio la rotazione, l'inclinazione, lo zoom, l'adeguamento della soglia o l'uso di comandi predefiniti per visualizzare il fotogramma desiderato. Anche l'esportazione di una registrazione in formato video è disponibile solamente nella modalità a schermo intero.

Usare il cursore della timeline per selezionare il fotogramma da cui si desidera iniziare l'esportazione del video. Poi selezionare il tasto rosso di registrazione. Accettare la cattura dello schermo per iniziare la registrazione. A questo punto selezionare il tasto di riproduzione per iniziare la riproduzione e interagire con la registrazione nel modo in cui lo si desidera vedere nel video. Al termine, selezionare il simbolo "Arresto". A questo punto verrà mostrata un'anteprima del video registrato (Figura 52). Il video può essere rifinito con i comandi disponibili in fondo. Al termine, si può confermare il video selezionando il tasto "Fatto" in alto a destra. Poi usare il tasto "Salva" nella stessa posizione per salvare il video nella app "Foto" del sistema iOS.

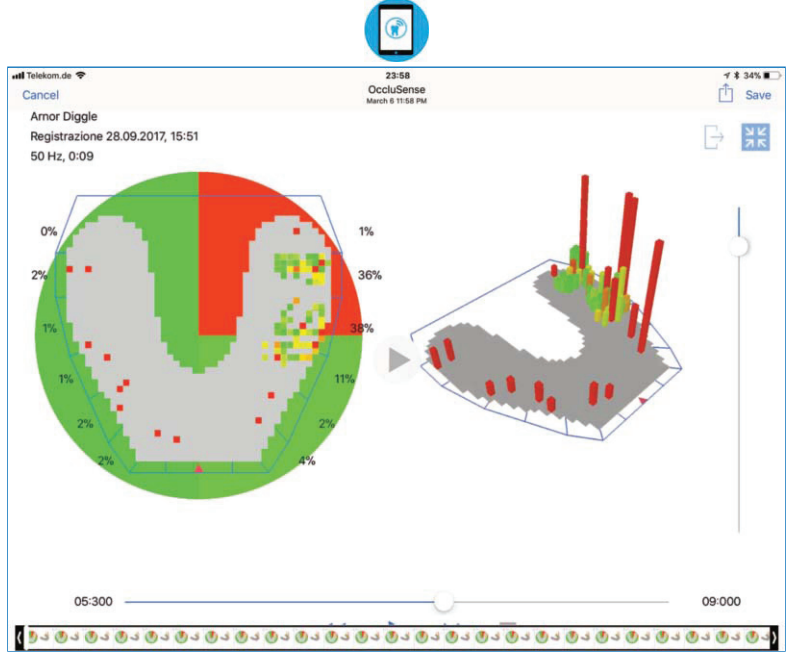

Figura 52: L'anteprima della modalità di registrazione video.

#### ATTENZIONE

• Il sistema iOS offre la possibilità di salvare foto/video nella libreria iCloud. Raccomandiamo di disabilitare questa funzione nelle impostazioni di iCloud. Segnaliamo espressamente che il salvataggio di dati personali nei servizi cloud è sotto la sola responsabilità dell'utente.

### 16.5 Esportare i dati con software iTunes su PC/Mac

Per esportare i dati su un PC o Mac, bisogna collegare l'iPad al PC/Mac. Il cavo è compreso con l'iPad. Il software "iTunes" deve essere installato su PC/Mac. (www.apple.com/itunes/download/).

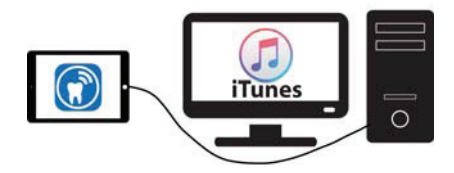

I dati di un paziente selezionato possono essere esportati selezionando il tasto "Esportare" sul lato destro sotto il tasto "Modificare paziente". Nel menu contestuale, selezionare "iTunes" e l'esportazione sarà confermata.

Per esportare i dati di uno o più pazienti, selezionare "Modificare" al di sopra dell'elenco dei pazienti. A questo punto è possibile selezionare qualsiasi numero di pazienti. Una volta selezionati tutti i pazienti, selezionare "Esportare" in fondo all'elenco. Nel menu contestuale, selezionare "iTunes" e l'esportazione sarà confermata.

Le registrazioni esportate sono salvate come dati binari grezzi. È possibile accedere e copiare i dati esportati tramite iTunes su qualsiasi PC o Mac accedendo alla cartella dell'applicazione specifica (Figura 53). Quest'operazione è necessaria per un backup dei dati.Le immagini e i PDF esportati, oltre alle registrazioni video di un paziente, possono essere trasmessi su un PC o Mac allo stesso modo.

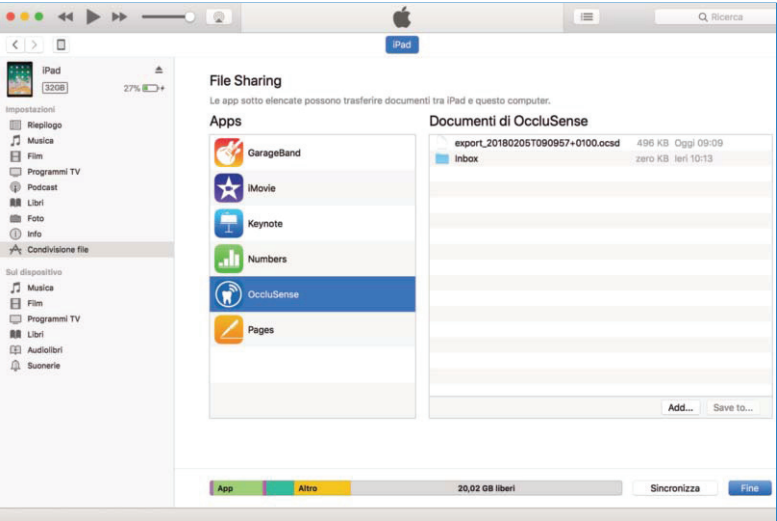

Figura 53: Percorso in iTunes per accedere ai file esportati dall'app

#### 16.6 Esportare i dati del paziente con AirDrop

I dati di un paziente selezionato possono essere esportati su un altro iPad o Mac selezionando il tasto "Esportare dati" sul lato destro sotto il tasto "Modificare paziente". Nel menu contestuale, selezionare l'altro dispositivo nella sezione "AirDrop".

Per esportare contemporaneamente i dati di diversi pazienti, selezionare "Modificare" al di sopra dell'elenco dei pazienti. Selezionare tutte le registrazioni dei pazienti che si desidera esportare. Nel menu contestuale, selezionare l'altro dispositivo nella sezione "AirDrop".

I dati ricevuti su Mac vengono utilizzati per il backup dei dati. Se i dati vengono inviati su un altro iPad su cui è installata l'app OccluSense®, possono essere importati e usati.

#### ATTENZIONE

• Oltre alle funzioni di esportazione di AirDrop e iTunes, il sistema iOS può offrire anche servizi basati su cloud. NON raccomandiamo l'uso di questi servizi e segnaliamo espressamente che il salvataggio di dati personali nei servizi cloud è sotto la sola responsabilità dell'utente.

#### 16.7 Importare

Per importare i dati precedentemente esportati su un altro iPad che supporta l'app OccluSense®, collegare l'iPad a un PC o Mac, aprire il software iTunes e cercare la cartella dell'applicazione specifica (Figura 53) come descritto al capitolo 16.5. Fare clic sul tasto "Aggiungi" in iTunes per aggiungere i dati precedentemente esportati (Figura 53). Avvia l'app OccluSense® per iPad e andare alla schermata dedicata alla gestione dei pazienti. Selezionare il tasto "Modificare" al di sopra dell'elenco dei pazienti e usare il tasto "Importare" per iniziare il processo di importazione (Figura 54).

Importare

Figura 54: Tasto Importare

Se i dati sono stati inviati tramite AirDrop ad un altro iPad, l'app OccluSense® per iPad verrà lanciata automaticamente. All'utente verrà chiesto se i file ricevuti devono essere salvati per un'importazione immediata o successiva. Se si decide di importare i dati in un secondo momento, il file può essere importato usando il tasto "Importare" nella modalità di modifica dell'elenco dei pazienti (Figura 54).

Per evitare doppioni, si tiene conto del numero identificativo del paziente. Se il paziente già esiste, le registrazioni vengono sincronizzate. Se viene usato lo stesso numero identificativo per un paziente diverso, si deve scegliere tra il paziente già esistente o il paziente importato.

Le nuove registrazioni importate saranno aggiunte al corrispettivo elenco delle registra zioni, ordinate per data. Le note aggiornate delle registrazioni sincronizzate vengono aggiunte automaticamente.

### **IMPOSTAZIONI**

### 17 Menu "Impostazione"

### 17.1 Impostazioni delle registrazioni

In questa sezione è possibile selezionare le impostazioni predefinite relative alla durata e alla frequenza. Queste impostazioni saranno applicate ogni volta che si attiva un nuovo paziente (vedi capitolo 14.2), oppurese viene premuto il tasto "Nuova registrazione" in gestione dei pazienti.

### 17.2 Firmware del dispositivo portatile (e aggiornamenti)

In questa vista è mostrata la versione del firmware del dispositivo portatile collegato e l'ultima versione del firmware disponibile. Se è disponibile una nuova versione del firmware, è possibile avviare l'aggiornamento. Il dispositivo portatile riceverà e installerà automaticamente l'aggiornamento. Questa operazione potrebbe richiedere alcuni minuti. Durante la procedura di aggiornamento, verrà persa la connessione al dispositivo portatile e potrebbero andare persi anche i dati WLAN. Per ricollegare il dispositivo portatile, consultare il capitolo 10.2.

#### **NOTA**

• L'aggiornamento dell'app OccluSense® per iPad è fornito dall'AppStore di Apple nel processo di aggiornamento standard.

#### 17.3 Termini e condizioni d'utilizzo

Di seguito sono riportati i termini e le condizioni di utilizzo dell'app. All'utente verrà chiesto di accettare i termini e le condizioni di utilizzo in questione per registrare il dispositivo portatile, operazione necessaria per usare tutte le funzioni dell'app.

### 18 Menu "Impressum"

In impressum sono contenute tutte le informazioni importanti riguardanti il produttore legale, ulteriori dati di contatto e gli accordi di licenza del software.

Se si seleziona l'indirizzo e-mail, si aprirà l'app di posta predefinita sull'iPad.

# RISOLUZIONE DEI PROBLEMI 19 Risoluzione base dei problemi

### 19.1 Danni al dispositivo portatile

#### ATTENZIONE

• In caso di danni meccanici, il dispositivo deve essere restituito o adeguatamente smaltito.

### 19.2 Ripristino delle impostazioni di fabbrica

Per ripristinare le impostazioni di fabbrica del dispositivo portatile, premere e mantenere premuto il tasto di ripristino accessibile attraverso un piccolo foro all'interno del vano batterie (capitolo 4.1). All'avvio del ripristino verrà emesso un segnale acustico. Per raggiungere il tasto, utilizzare un oggetto molto sottile (ad es. una graffetta). Al termine dell'operazione di ripristino, il dispositivo portatile si troverà nella configurazione di fabbrica. Nell'app OccluSense® non verrà eliminato né modificato alcun dato.

### 19.3 Connessione persa dopo l'aggiornamento del firmware

L'aggiornamento del firmware del dispositivo portatile potrebbe causare la disconnessione dalla rete wireless.

Se il dispositivo portatile ha perduto delle informazioni relative alla rete wireless locale, indicato dal nome mancante della rete wireless locale in corrispondenza dell'indicatore di connessione del dispositivo portatile, passare la rete wireless dell'iPad alla rete del dispositivo portatile OccluSense®. Poi ricollegare il dispositivo portatile alla rete wireless locale. Per maggiori dettagli consultare il capitolo 10.2.

Se il dispositivo portatile non si ricollega automaticamente all'app quando si usa la rete wireless del dispositivo portatile, stabilire la connessione manualmente.

### 19.4 Inserimento di credenziali WLAN non corrette

Come descritto al capitolo 10, le credenziali WLAN devono essere corrette, altrimenti il dispositivo portatile non sarà disponile per ulteriori tentativi di connettività. Se sono state inserite inavvertitamente delle credenziali WLAN non corrette, resettare il dispositivo portatile come descritto al capitolo 19.2 e riprovare.

### 19.5 Tabella delle risoluzioni dei problemi

### Informazioni generali (tutti i componenti)

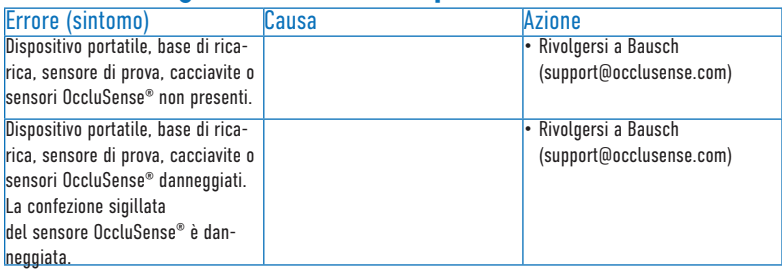

G

### App OccluSense® per iPad

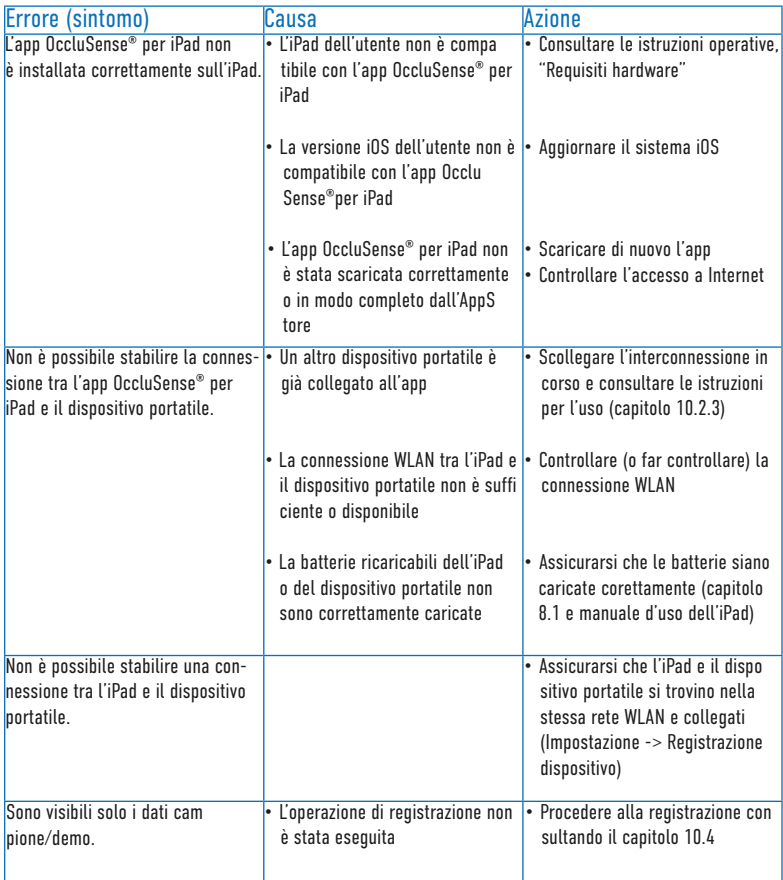

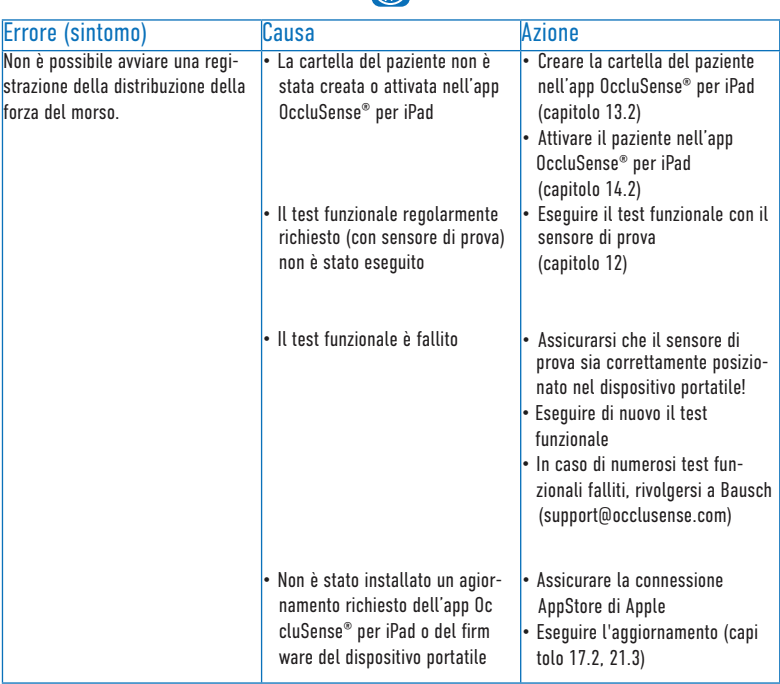

 $\bullet$ 

### Dispositivo portatile OccluSense®

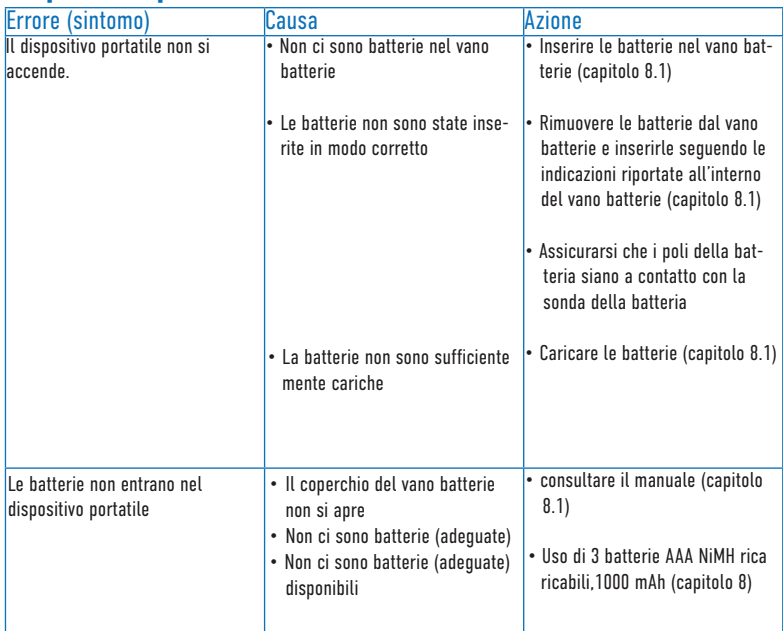

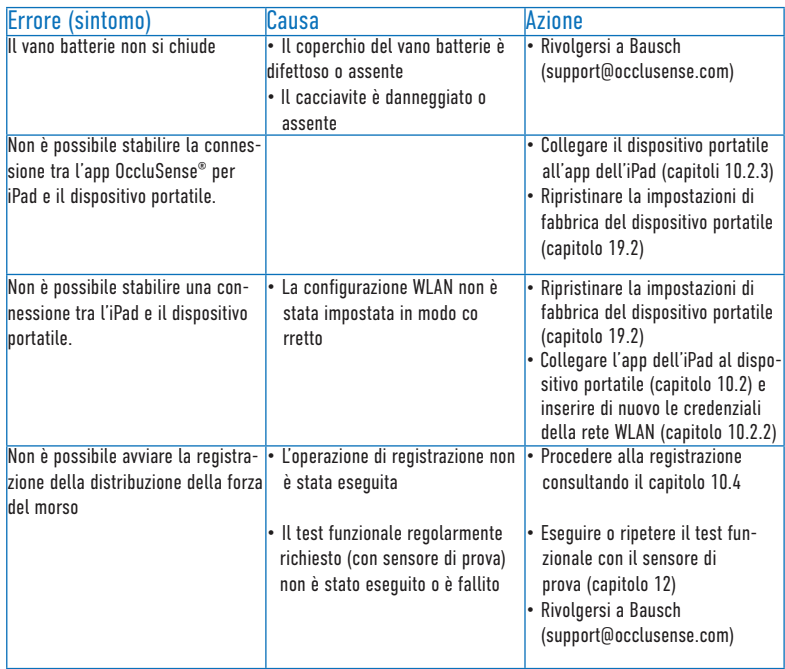

 $\bigcirc$ 

### Base di ricarica OccluSense<sup>®</sup>

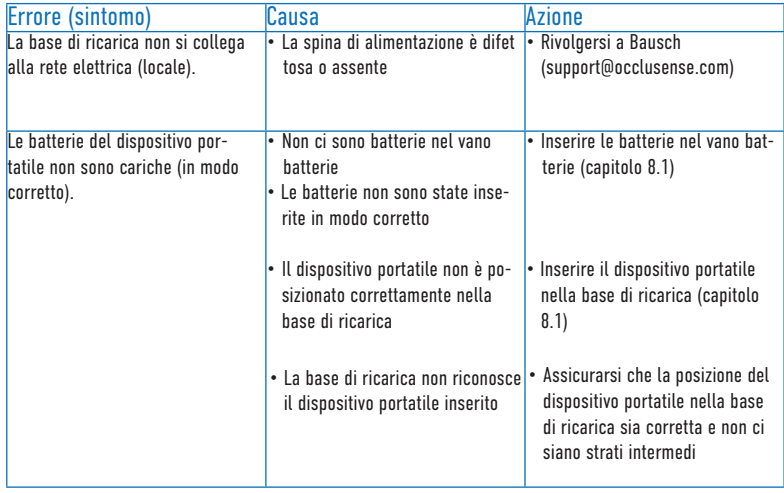
## Sensore di prova OccluSense®

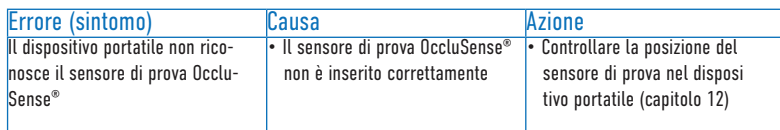

 $\bigodot$ 

### Sensore OccluSense®

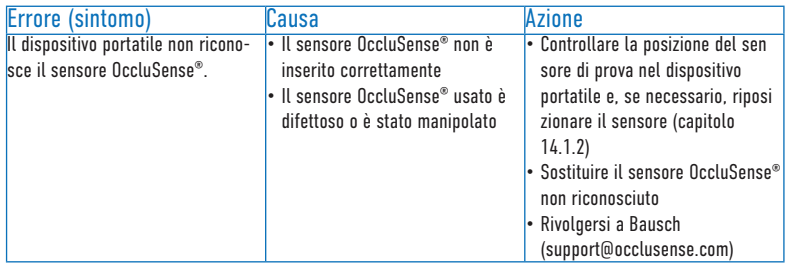

#### **Trattamento**

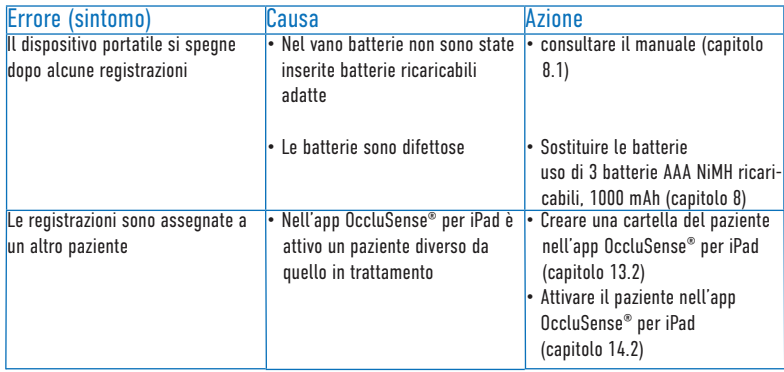

# PIII 171A 20 Pulizia e disinfezione

I componenti del sistema OccluSense® (dispositivo portatile, base di ricarica e sensore di prova) devono essere puliti e disinfettati regolarmente dopo ogni trattamento come parte delle misure generali d'igiene.

Di norma, si devono osservare le seguenti misure: "Requisiti per l'igiene nel ricondizionamento dei dispositivi medici; Raccomandazione della Commissione per l'igiene ospedaliera e la prevenzione delle infezioni (KRINKO) presso il Robert Koch Institute (RKI) e il Federal Institute for Drugs and Medical Devices (BfArM)", Bundesgesundheitsblatt 2012 - 55:1244-1310.

I componenti danneggiati del sistema non possono essere riutilizzati e devono essere smaltiti adeguatamente se la garanzia è scaduta.

I seguenti componenti del sistema devono essere conversati in luogo senza polvere dopo la pulizia e la disinfezione.

Condizioni di stoccaggio:

Gamma di temperature  $0 ° C ... + 80 ° C$ Umidità relativa 20% ... 90% Pressione dell'aria 600 de un superiore dell'Aria

### 20.1 Dispositivo portatile

Pulire e disinfettare il dispositivo portatile entro max. 2 ore dopo il trattamento:

- 1. Spegnere il dispositivo portatile. Per farlo, premere e mantenere premuto il tasto 1 (rosa) per più di 2 secondi. In alternativa, il dispositivo portatile si spegne automaticamente dopo circa 4 minuti.
- 2. Rimuovere il sensore dal dispositivo e smaltirlo in accordo con le norme ufficiali di smaltimento (vedi anche: Capitolo 24 "Istruzioni per lo smaltimento")
- 3. In caso di contaminazione, come ad esempio con la saliva, pulire le superfici con un panno umido e asciugarle.
- 4. Ispezione visiva del dispositivo portatile per individuare eventuali danni
- 5. Disinfettare le superfici (anche nell'area del coperchio del sensore sotto il sensore) con delle salviette disinfettanti.
- Salviette disinfettanti raccomandate: ad es. salviette disinfettanti ad azione rapida Kanizid Microspray-AF di Kaniedenta oppure disinfettanti adeguati.
- Nota: I prodotti di pulizia e i disinfettati contenenti formaldeide possono essere usati solo dopo aver completato le operazioni di pulizia e disinfezione per evitare la fissazione delle proteine.

#### 20.2 Base di ricarica

- 1. Scollegare la base di ricarica dalla rete elettrica.
- 2. Procedere come descritto al capitolo 20.1, dal punto 3 al punto 5.

#### 20.3 Sensore di prova

Pulizia e disinfezione come descritto al capitolo 20.1, dal punto 3 al punto 5.

#### 20.4 Riusabilità

Ricondizionamenti frequenti non hanno effetto o limite sui componenti del sistema OccluSense®, in quanto la fine della vita utile del prodotto è determinata dall'usura, dagli strappi e dai danni causati dall'uso.

L'uso di componenti danneggiati o sporchi è di responsabilità dell'utente.

In caso di mancata osservanza di queste disposizioni, è esclusa ogni responsabilità.

#### **NOTA**

• Osservare attentamente le istruzioni fornite dal produttore di detergenti e disinfettanti. Rispettare, in particolare, le concentrazioni e i tempi di applicazione!

#### **ATTENZIONE**

- I componenti del sistema OccluSense® non sono adatti per le operazioni di pulizia meccanica e disinfezione termica.
- Durante la pulizia e la disinfezione, il coperchio del vano batterie deve rimanere chiuso.
- **Spegnere il dispositivo portatile** prima delle operazioni di pulizia e disinfezione!
- È obbligatorio rispettare i tempi di contatto del prodotto disinfettante e **NON** accendere l'unità durante questo lasso di tempo.
- I sensori OccluSense® sono dispositivi medici monouso e non devono essere riutilizzati.

## **MANUTENZIONE**

# 21 Batterie, sicurezza elettrica, aggiornamenti del software

### 21.1 Informazioni generali

Il sistema OccluSense® non richiede praticamente nessuna manutenzione. Tuttavia, il sistema deve essere calibrato una volta al giorno (in caso di utilizzo) me diante un test funzionale. Se il test funzionale dà esito positivo, come descritto ai capi toli 11 e 12 "Test di sicurezza e test funzionale con sensore di prova", non è richiesta alcuna manutenzione. Tuttavia, se si verificano errori durante il test funzionale del dispositivo, allora probabilmente il sistema OccluSense® ha un difetto. In questo caso, consultare il capitolo 19.

#### ATTENZIONE

- Non eseguire riparazioni né altre modifiche al sistema.
- L'uso di componenti danneggiati e alterati è di responsabilità dell'utente.
- In caso di mancata osservanza di queste disposizioni, è esclusa ogni responsabilità.

### 21.2 Sostituzione delle batterie

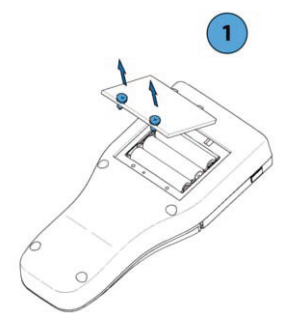

1. Allentare le viti del coperchio del vano bat terie con un cacciavite Torx IP 6 (incluso) e rimuovere il coperchio del vano batterie.

Le viti del coperchio del vano batterie sono "imperdibili", ad es. restano sul coperchio del vano batterie dopo l'apertura.

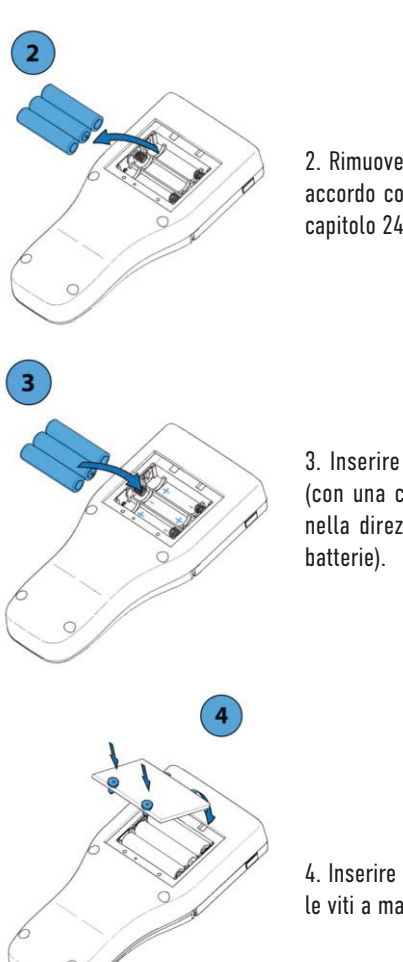

2. Rimuovere le batterie da sostituire e smaltirle in accordo con le norme ufficiali di smaltimento (vedi capitolo 24).

G

3. Inserire le nuove batterie AAA NiMH ricaricabili (con una capacità di almeno 1000 mAh ciascuna) nella direzione corretta (vedi indicazioni nel vano

4. Inserire il coperchio del vano batterie e stringere le viti a mano.

#### **ATTENZIONE**

- Le batterie inserite all' incontrario possano raggiungono temperature elevate e possano causano il danneggiamento del dispositivo.
- Fare attenzione alle indicazioni riportate sul vano batterie!

## 21.3 Aggiornamenti del software

Ai fini della risoluzione dei problemi, il sistema OccluSense® accetta gli aggiornamenti del firmware del dispositivo portatile e dell'app OccluSense® per iPad.

Ogni volta che è disponibile un nuovo aggiornamento per il firmware del dispositivo portatile o per l'app OccluSense® per iPad, appare automaticamente un messaggio per scaricare e installare l'aggiornamento selezionando:

"Impostazione" -> "Firmware del dispositivo portatile"

## **AVVISO** 22 Trasporto e stoccaggio

In caso di periodi di stoccaggio prolungati del sistema OccluSense®, si raccomanda di rimuovere le batterie dal dispositivo portatile e riporle assieme agli altri componenti del sistema all'interno della custodia (inclusa). Lo stesso vale per il trasporto del sistema.

Condizioni di trasporto e di stoccaggio:

Gamma di temperature  $0^\circ C_{\dots} + 80^\circ C_{\dots}$ Umidità relativa  $20\%$  . 90% Pressione dell'aria ... ... 500hPa ... 1060hPa

# 23 Vita utile prevista

La vita utile prevista del dispositivo portatile è di 5 anni. Data di scadenza del sensore: Vedi etichetta sulla confezione.

# 24 Istruzioni per lo smaltimento

I componenti del sistema OccluSense® (unità portatile, base di ricarica, sensore di prova) e i sensori OccluSense® devono essere smaltiti in accordo con le norme di smaltimento ufficiali applicabili. Istruzioni dettagliate:

Batterie ricaricabili: Direttiva UE 2006/66/CE; Legge relativa all'immissione sul mercato, al ritiro e allo smaltimento nel rispetto dell'ambiente di batterie e accumulatori (Battery Act - BattG)

Apparecchio portatile (senza batterie), base di ricarica e sensore di prova: Direttiva UE 2012/19/UE sui rifiuti di apparecchiature elettriche ed elettroniche (RAEE); Legge relativa all'immissione sul mercato, al ritiro e allo smaltimento ecologicamente corretto delle apparecchiature elettriche ed elettroniche (ElektroG)

Sensore OccluSense® ("informazioni generali"): Smaltimento con i normali rifiuti Sensore OccluSense® ("contaminato", ad es. HIV o epatite): smaltimento in accordo con i requisiti **TRRA 250** 

# 25 Compatibilità elettromagnetica

Cambiamenti o modifiche di questo sistema non espressamente approvate dal produttore potrebbero causare un aumento delle emissioni o della sensibilità all'apparecchiatura o al sistema.

Il sistema è stato progettato e testato in conformità con le normative EMC applicabili. È adatto solo per gli usi descritti ai capitoli 8, 10, 12 e 15.

### 26 Garanzia

A partire dalla data di acquisto, a tutti i componenti del prodotto è applicata una garanzia legale di 12 mesi. Anche le batterie hanno una garanzia di 12 mesi.

Questa garanzia copre tutte le riparazioni dovute a difetti di materiale e/o lavorazione. I danni causati da uso e/o pulizia e disinfezione impropri oppure causati da tecnici non autorizzati o dall'utente stesso nel tentativo di eseguire attività di manutenzione o riparazione del prodotto annulleranno la garanzia.

In caso contrario, si applicano i Termini e condizioni d'utilizzo di Dr. Jean Bausch GmbH & Co. KG.

### 27 Servizio clienti

Vi preghiamo di utilizzare il nostro sistema di supporto ed il nostro database di conoscenza:

## help.occlusense.com

Supporto telefonico:

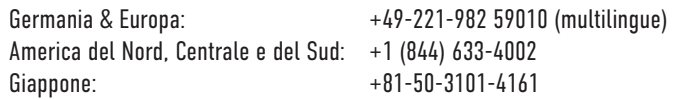

Dr. Jean Bausch GmbH & Co. KG Oskar-Schindler-Straße 4 D – 50769 Köln **GERMANIA** www.occlusense.com help@occlusense.com

## 28 Parti di ricambio

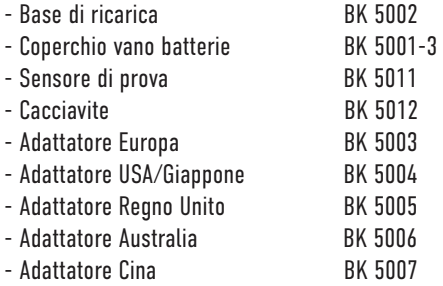

## 29 Segnalazione di incidenti

#### **NOTA**

• Tutti gli eventi di grave entità verificatisi in connessione con l'applicazione del sistema OccluSense® devono essere riferiti a Dr. Jean Bausch GmbH & Co. KG [info@occlusense.com] e alle rispettive autorità dello stato membro UE!

#### NOTA

• Il sistema OccluSense® è un prodotto sottoposto a rigorosi test. Tuttavia, si potrebbe verificare un malfunzionamento nella visualizzazione delle forze masticatorie. La decisione delle cure terapeutiche non deve basarsi esclusiva mente sui dati registrati dal sistema OccluSense®. Occorre ottenere ulteriori informazioni per poter fornire una diagnosi completa. Dai valori mostrati sulle forze masticatorie registrate non è possibile giungere a conclusioni riguardanti le forze assolute (valori assoluti). Le registrazioni delle forze masticatorie sono rappresentazioni di valori relativi.

## 30 Dichiarazione di conformità

#### **Declaration of Conformity**

The manufacturer of the products according to this declaration is:

Dr. Jean Bausch GmbH & Co. KG Oskar-Schindler-Straße 4 50769 Cologne **Germany** 

Directives and standards to which the conformity is declared:

Directive 93/42/EEC (MDD) Directive 2007/47/EC Directive 2014/53/EU EN 60601-1:2006 + A1:2013 EN 60601-1-2:2007 EN 60601-1-6:2010 + A1:2015 EN 62304:2006 + A1:2015

Products for which this conformity is declared:

Bausch OccluSense Set BK 5000 Bausch OccluSense Handheld BK 5001 Bausch OccluSense Sensors BK 5025 Bausch OccluSense Sensors BK 5035

Product classification:

Class I according to directive 93/42/EC including directive 2007/47/EC annex IX, rule 5 & rule 12

Conformity assessment procedure according to:

Annex VII of the directive 93/42/ECC (MDD)

Dr. Jean Bausch GmbH & Co. KG hereby declares that the products mentioned above, meet the requirements of the Directive 93/42/ECC (MDD) and the Directive 2007/47/EC for medical devices as well as the Directive 2014/53/EU for radio equipment.

The technical documentation which meets the requirements for verification of compliance of the above mentioned directives and standards is documented in part A and B of the technical file and is available for the regulatory authorities for medical devices.

Validity of this declaration:

This declaration is valid from 2018-06-01 to 2020-05-25.

F.K-Randle \_\_\_\_\_\_\_\_\_\_\_\_\_\_\_\_\_\_\_\_\_\_\_\_\_\_\_\_\_\_\_\_\_\_\_\_\_

Signed by: André Bausch Position: General Manager of Dr. Jean Bausch GmbH & Co. KG

Date of signature: 2018-06-01 Place of signature: Cologne - Germany

**Dr. Jean Bausch GmbH & Co. KG Oskar-Schindler-Str. 4 D-50769 Köln - Germany Tel: +49 (221) - 70 93 6-0 Fax: +49 (221) - 70 93 6-66 www.bausch.net**

The OccluSense® contains the wireless network transmitter module

Microchip ATWINC1500-MR210PB, registered in:

#### U.S.A. **FC** Contains FCC ID: 2ADHKATWINC1500

This equipment has been tested and found to comply with the limits for a Class B digital device, pursuant to part 15 of the FCC Rules. These limits are designed to provide reasonable protection against harmful interference in a residential installation. This equipment generates, uses and can radiate radio frequency energy, and if not installed and used in accordance with the instructions, may cause harmful interference to radio communications. However, there is no guarantee that interference will not occur in a particular installation. If this equipment does cause harmful interference to radio or television reception, which can be determined by turning the equipment off and on, the user is encouraged to try to correct the interference by one or more of the following measures:

- Reorient or relocate the receiving antenna
- Increase the separation between the equipment and receiver
- Connect the equipment into an outlet on a circuit different from that to which the receiver is connected
- Consult the dealer or an experienced radio/TV technician for help

#### **CANADA**

Contains transmitter module IC: 20266-WINC1500PB

U.S.A. & CANADA (MET) Electrical Safety

#### **FIIRNPF**

The ATWINC1500-MR210PB module is an R&TTE Directive assessed radio module that is CE marked and has been manufactured and tested with the intention of being integrated into a final product.

JAPAN  $R_{R}$  R 007 – AD0199

INDIA ETA Certificate No: NR-ETA/5411-RLO(NR)

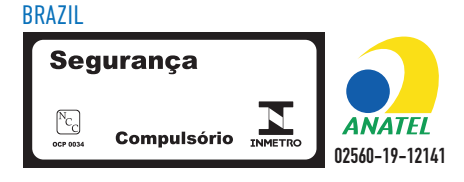

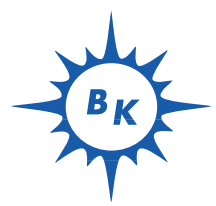

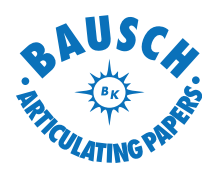

Dr. Jean Bausch GmbH & Co. KG Oskar-Schindler-Straße 4 D-50769 Köln - Germana Tel: +49-221-70936-0 Fax: +49-221-70936-66 E-Mail: info@bauschdental.de Sito web: www.bauschdental.de

Bausch Articulating Papers, Inc. 12 Murphy Drive, Unit 4 Nashua, NH 03062, U.S.A. Tel: +1-603-883-2155 Tel: 888-6-BAUSCH Fax: +1-603-883-0606 E-Mail: info@bauschdental.com Sito web: www.bauschdental.com

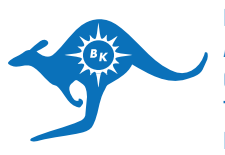

Bausch Articulating Papers (Australasia) Pty. Ltd ABN 73093760402 G.P.O. Box 3733, Sydney NSW 2001, Australia Tel: +61-2-9345-1945 Fax: +61-2-9345-1955 E-Mail: info@bauschdental.com.au Sito web: www.bauschdental.com.au.

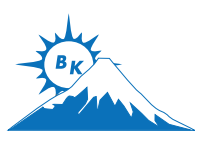

Bausch Articulating Papers Japan K. K. 2nd Floor, 1-4-2, Jonan, Ikedashi Osaka 563-0025, Giappone Tel: +81 72-737-9501 Fax: +81 72-737-9502 E-Mail: info@bauschdental.jp Sito web: www.bauschdental.jp

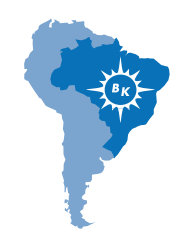

Bausch Importacão de Materiais Odontológicos Ltda. Rua Paulo Eduardo Xavier de Toledo, 379 salas 8 e 9 13304-240 Itu-SP, Brasile Tel: +55 11 3020-9263 E-Mail: vendas@bauschbrasil.com.br Sito web: www.bauschbrasil.com.br

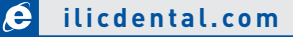

PRI\_IFU\_OccluSense\_BK5053\_IT\_004\_190812

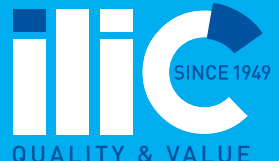

**Ivan Ilic'** srl Via L. Muratori, 46/11 - 20135 Milano (Italy) TEL: +39 02 36512990 | FAX:+39 02 55016646 MAIL: ilic@ilicdental.com